# Beveiligde verificatie van clientcertificaat configureren op FTD die wordt beheerd door **FMC**

## Inhoud

Inleiding Voorwaarden Vereisten Gebruikte componenten **Configureren** Netwerkdiagram **Configuraties** a. Een certificaat maken/importeren dat wordt gebruikt voor serververificatie b. Een betrouwbaar/intern CA-certificaat toevoegen c. Adresgroep voor VPN-gebruikers configureren d. Beveiligde clientafbeeldingen uploaden e. XML-profiel maken en uploaden Configuratie van VPN voor externe toegang Verifiëren Problemen oplossen

# Inleiding

Dit document beschrijft het proces van het configureren van externe toegang tot VPN op Firepower Threat Defence (FTD), beheerd door Firepower Management Center (FMC) met certificaatverificatie.

Bijgedragen door Dolly Jain en Rishabh Aggarwal, Cisco TAC Engineer.

# Voorwaarden

Vereisten

Cisco raadt kennis van de volgende onderwerpen aan:

· Handmatige inschrijving van certificaten en basisgegevens van SSL **VCC** 

· Basiskennis van verificatie voor externe toegang via VPN

· Certificaat Autoriteit van derden (CA) zoals Entrust, Geotrust, GoDaddy, Thawte en VeriSign

## Gebruikte componenten

De informatie in dit document is gebaseerd op de volgende softwareversies:

- · Secure Firepower Threat Defense versie 7.4.1
- · Firepower Management Center (FMC) versie 7.4.1
- · Secure Client versie 5.0.05040
- · Microsoft Windows Server 2019 als CA-server

De informatie in dit document is gebaseerd op de apparaten in een specifieke laboratoriumomgeving. Alle apparaten die in dit document worden beschreven, hadden een opgeschoonde (standaard)configuratie. Als uw netwerk live is, moet u zorgen dat u de potentiële impact van elke opdracht begrijpt.

# Configureren

## Netwerkdiagram

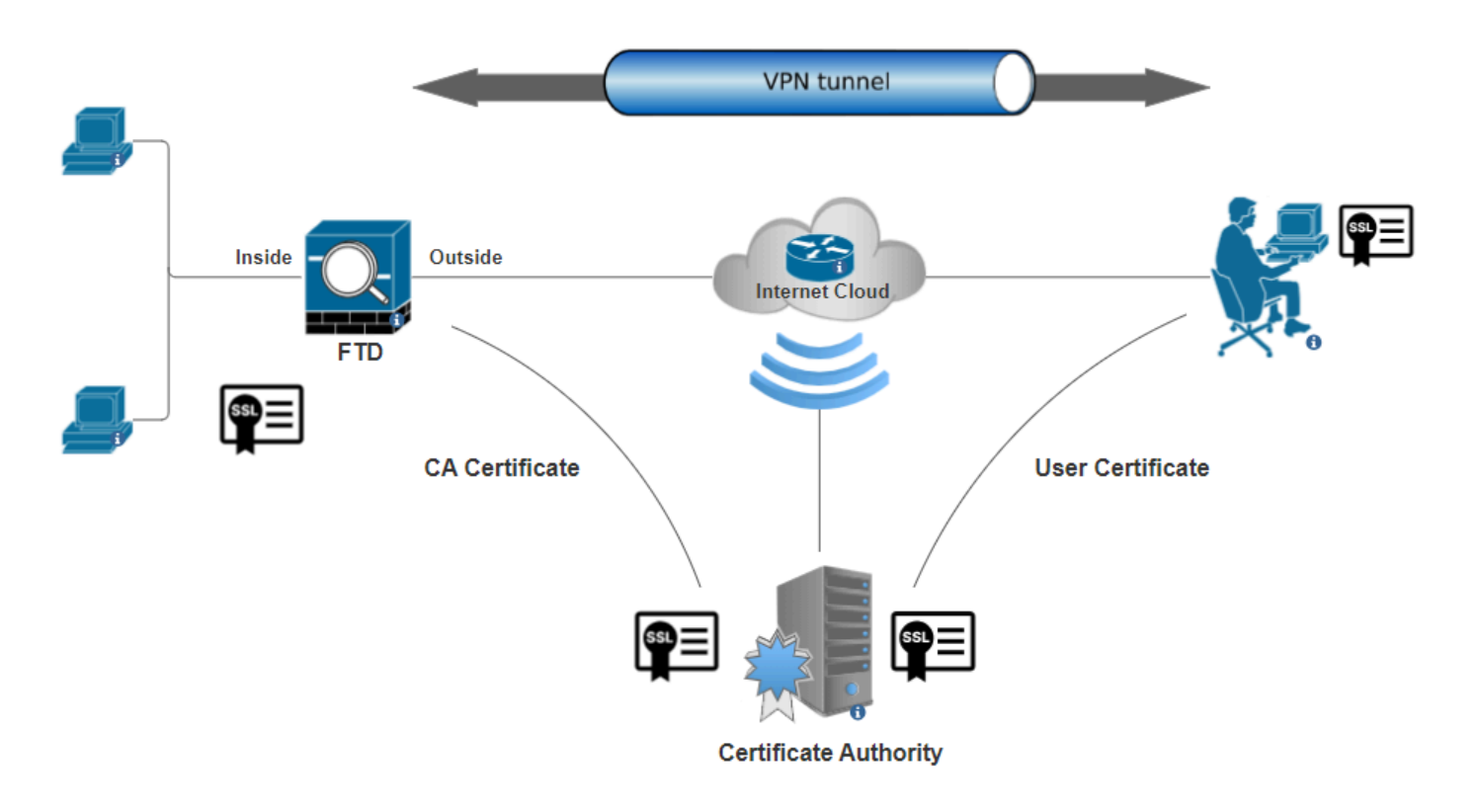

Netwerkdiagram

## **Configuraties**

a. Een certificaat maken/importeren dat wordt gebruikt voor serververificatie

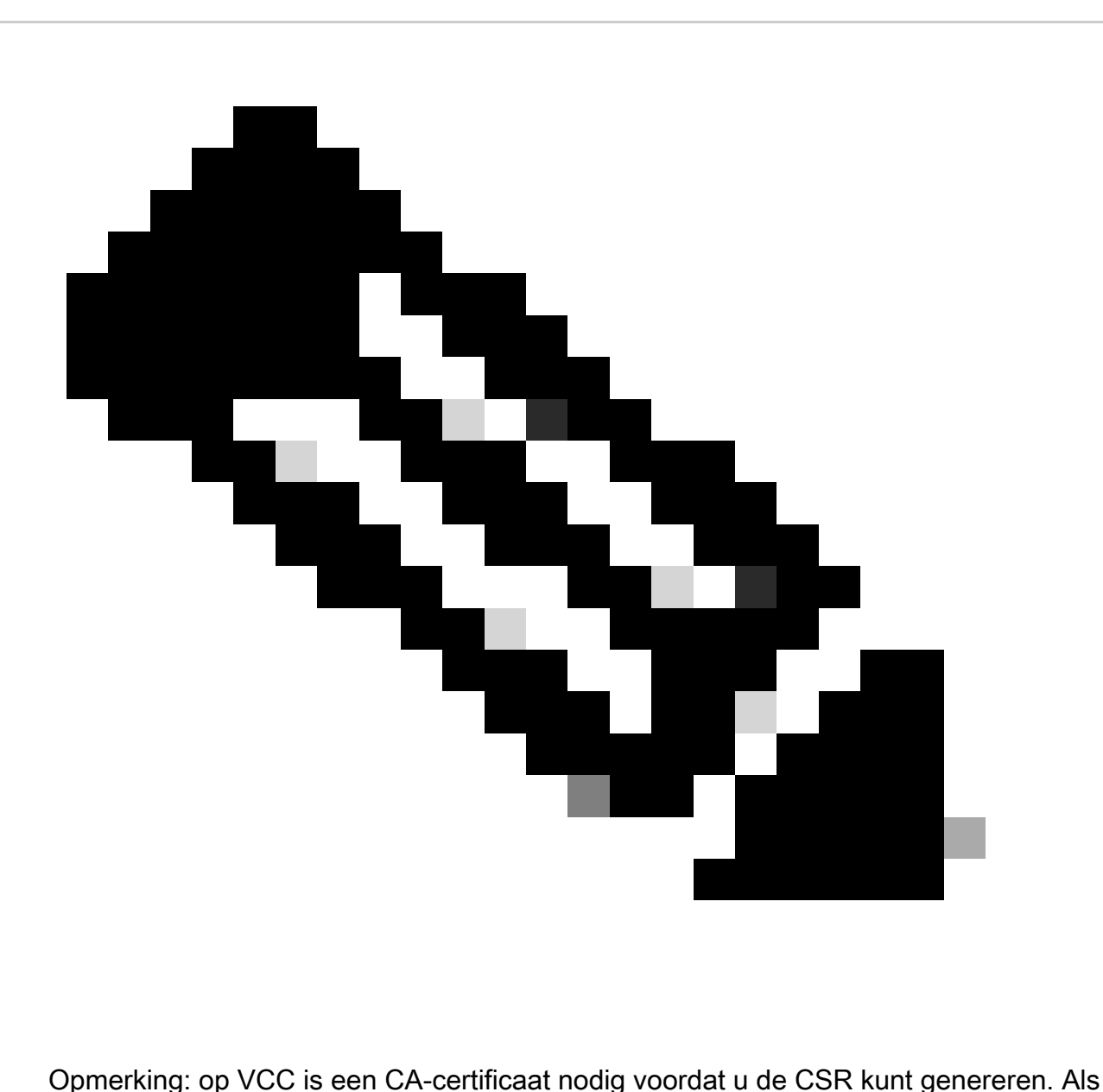

MVO wordt gegenereerd vanuit een externe bron (OpenSSL of een derde partij), mislukt de handmatige methode en moet het PKCS12-certificaatformaat worden gebruikt.

Stap 1. Navigeer naar Devices > Certificatesen klik op Add. Selecteer Apparaat en klik op plusteken (+) onder Volledige inschrijving.

Add a new certificate to the device using cert enrollment object which is used to generate CA and identify certificate.

0

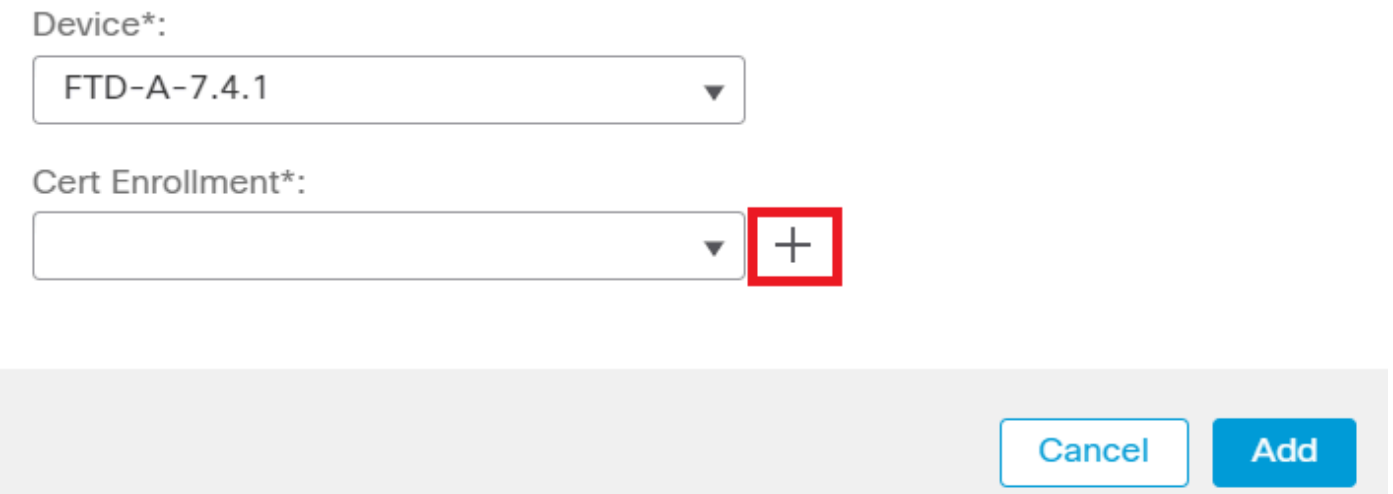

*Registratie toevoegen*

Stap 2. Selecteer onder het CA Information de optie Inschrijftype als Manual en plak het certificaat van de certificeringsinstantie (CA) dat wordt gebruikt om de CSR te ondertekenen.

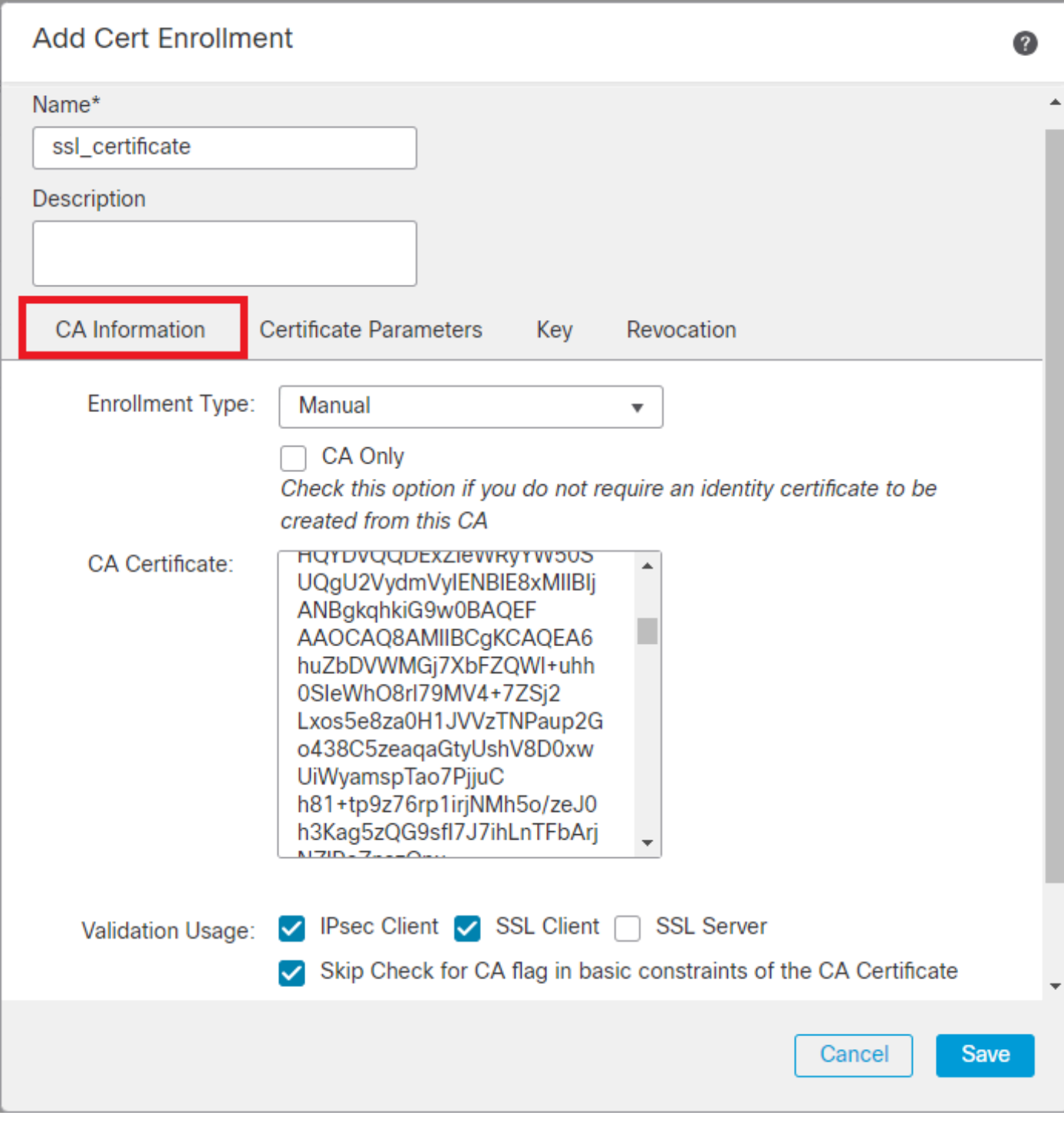

*CA-informatie toevoegen*

Stap 3. Selecteer IPsec Client, SSL Client en Skip Check for CA flag in basic constraints of the CA Certificate voor validatiegebruik.

Stap 4. Vul onder Certificate Parameters dit punt de onderwerpnaam in.

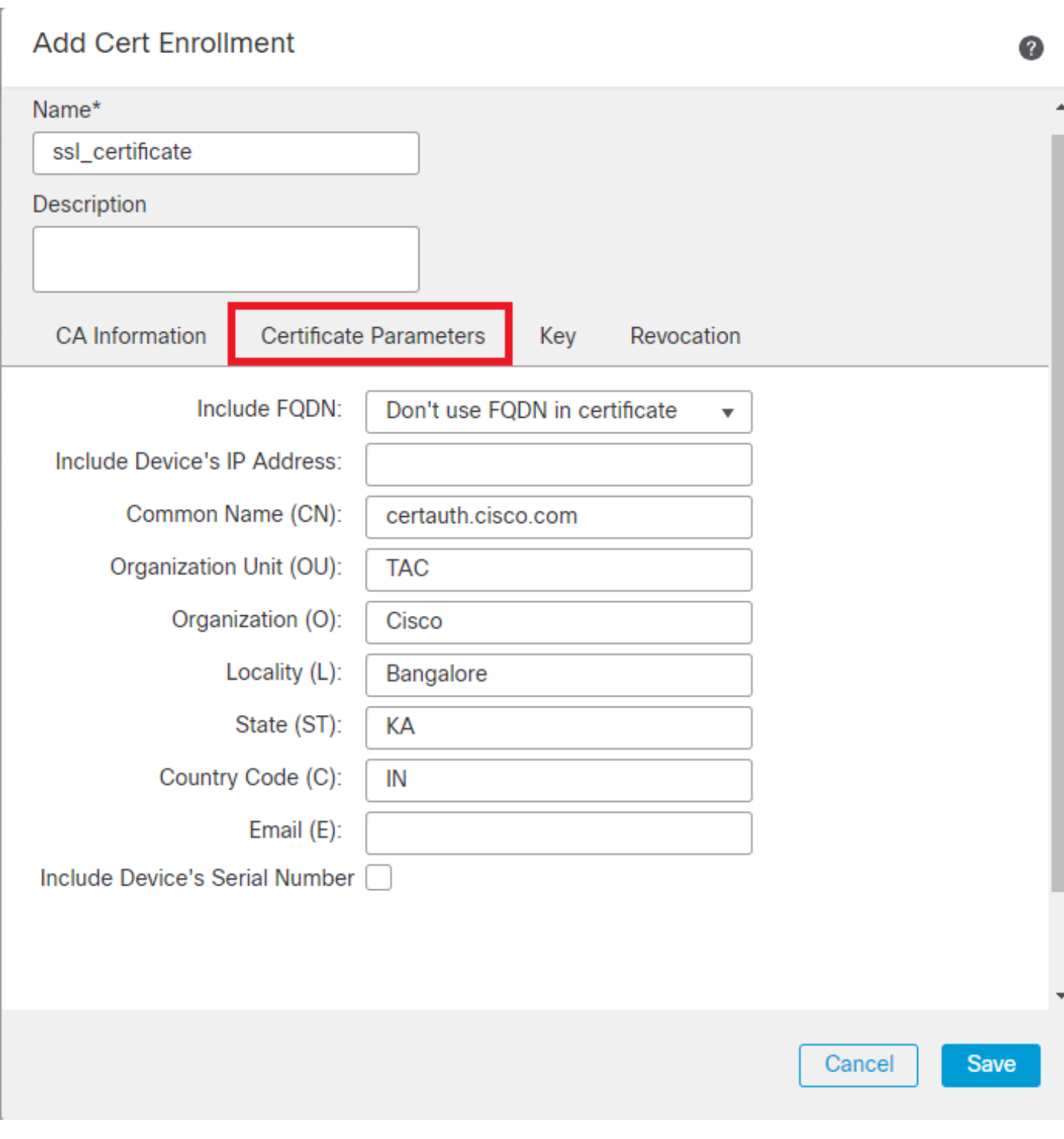

*Certificaatparameters toevoegen*

Stap 5. Selecteer onder Keyhet sleuteltype RSA met een toetsnaam en -grootte. Klik op Save.

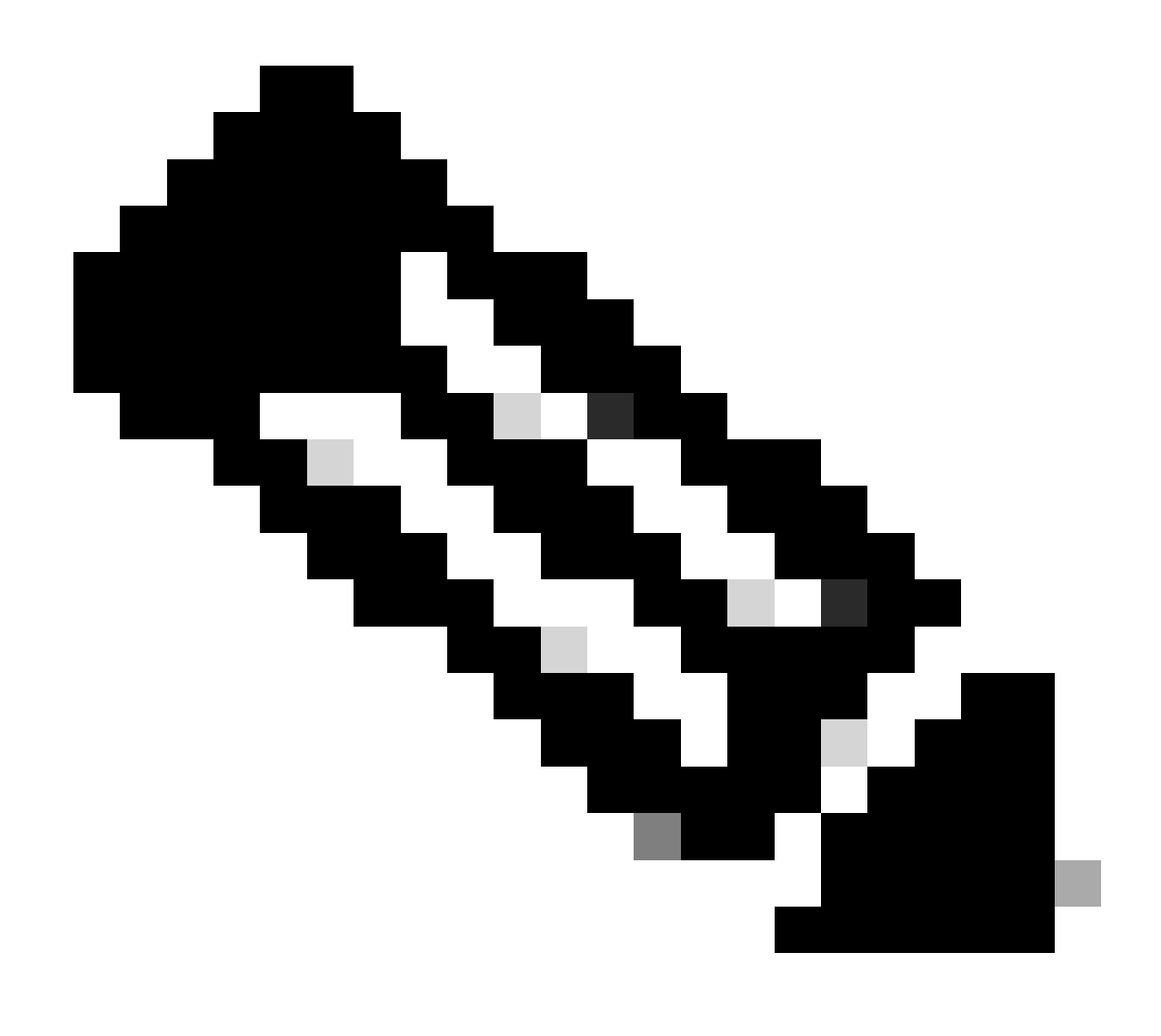

**Opmerking**: voor RSA-sleuteltype is de minimale sleutelgrootte 2048 bits.

## **Add Cert Enrollment**

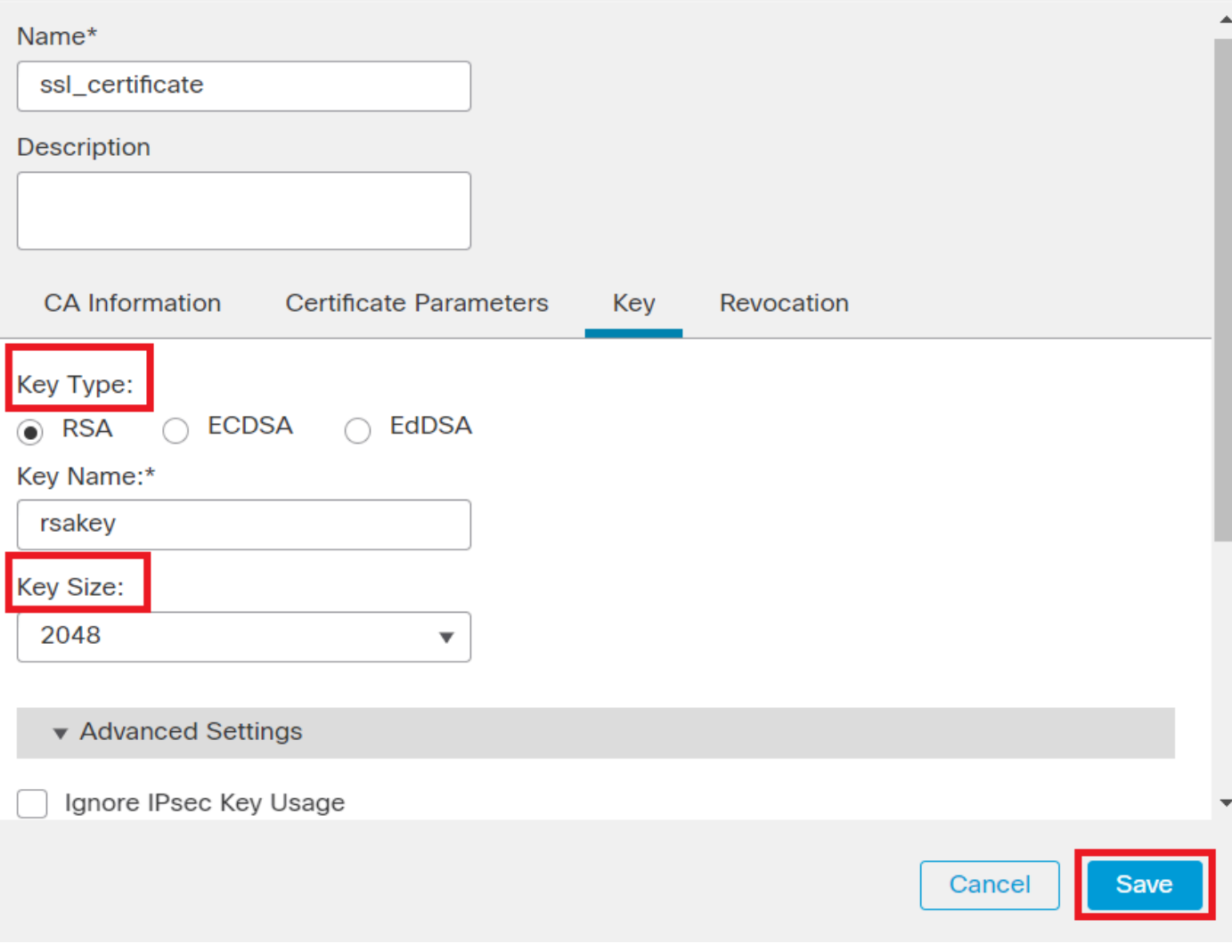

*RSA-toets toevoegen*

Stap 6. Selecteer onder Cert Enrollment het vertrouwenspunt uit de vervolgkeuzelijst die zojuist is gemaakt en klik op Add.

0

Add a new certificate to the device using cert enrollment object which is used to generate CA and identify certificate.

2

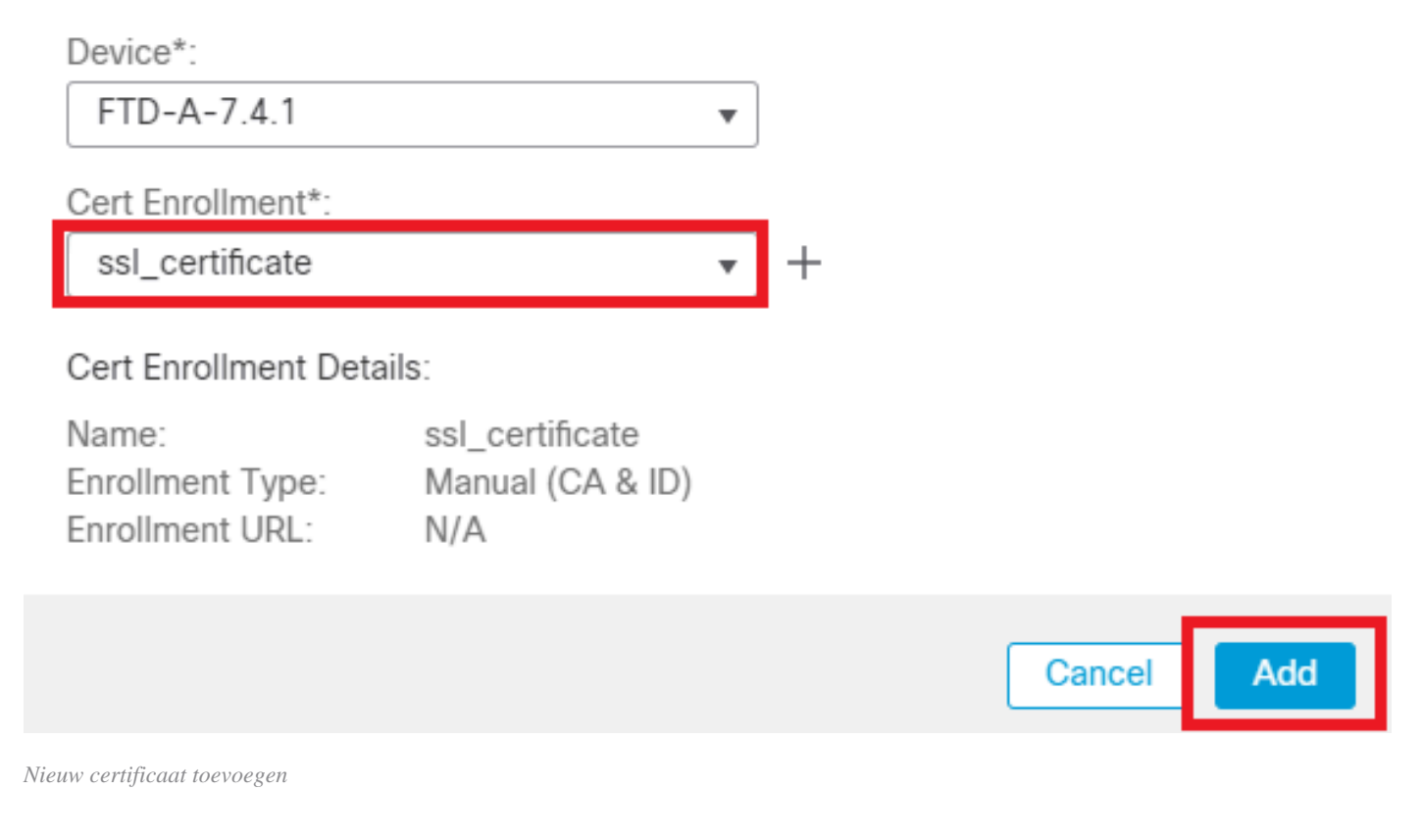

Stap 7. Klik op ID en klik op Yes op verdere prompt om de MVO te genereren.

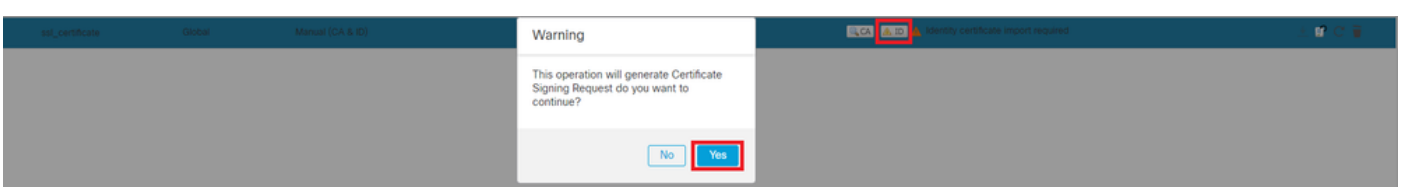

*MVO genereren*

Stap 8. Kopieer de MVO en laat deze ondertekenen door de Certificaatinstantie. Zodra het Identiteitscertificaat door CA is afgegeven, importeert u het door op te klikken Browse Identity Certificate en vervolgens te klikken Import .

## Step 1

Send Certificate Signing Request (CSR) to the Certificate Authority.

Certificate Signing Request (Copy the CSR below and send to the Certificate Authority):

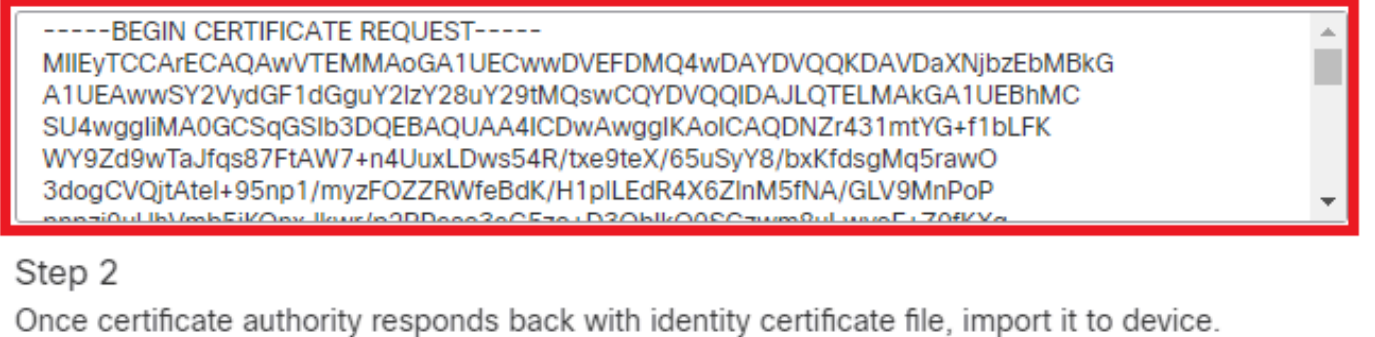

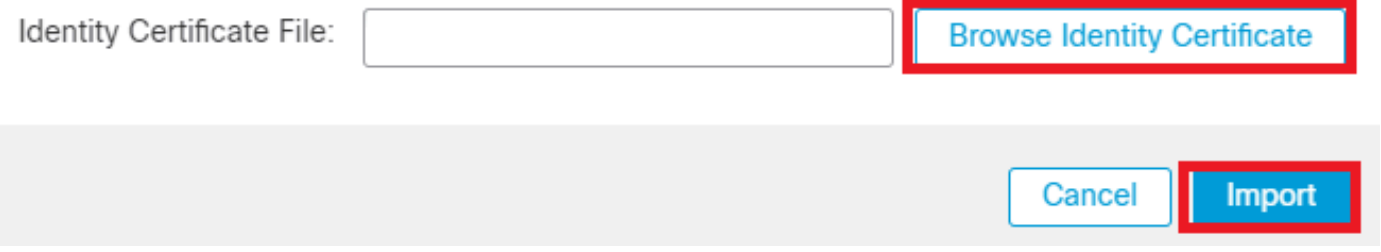

*Certificaat van invoer-ID*

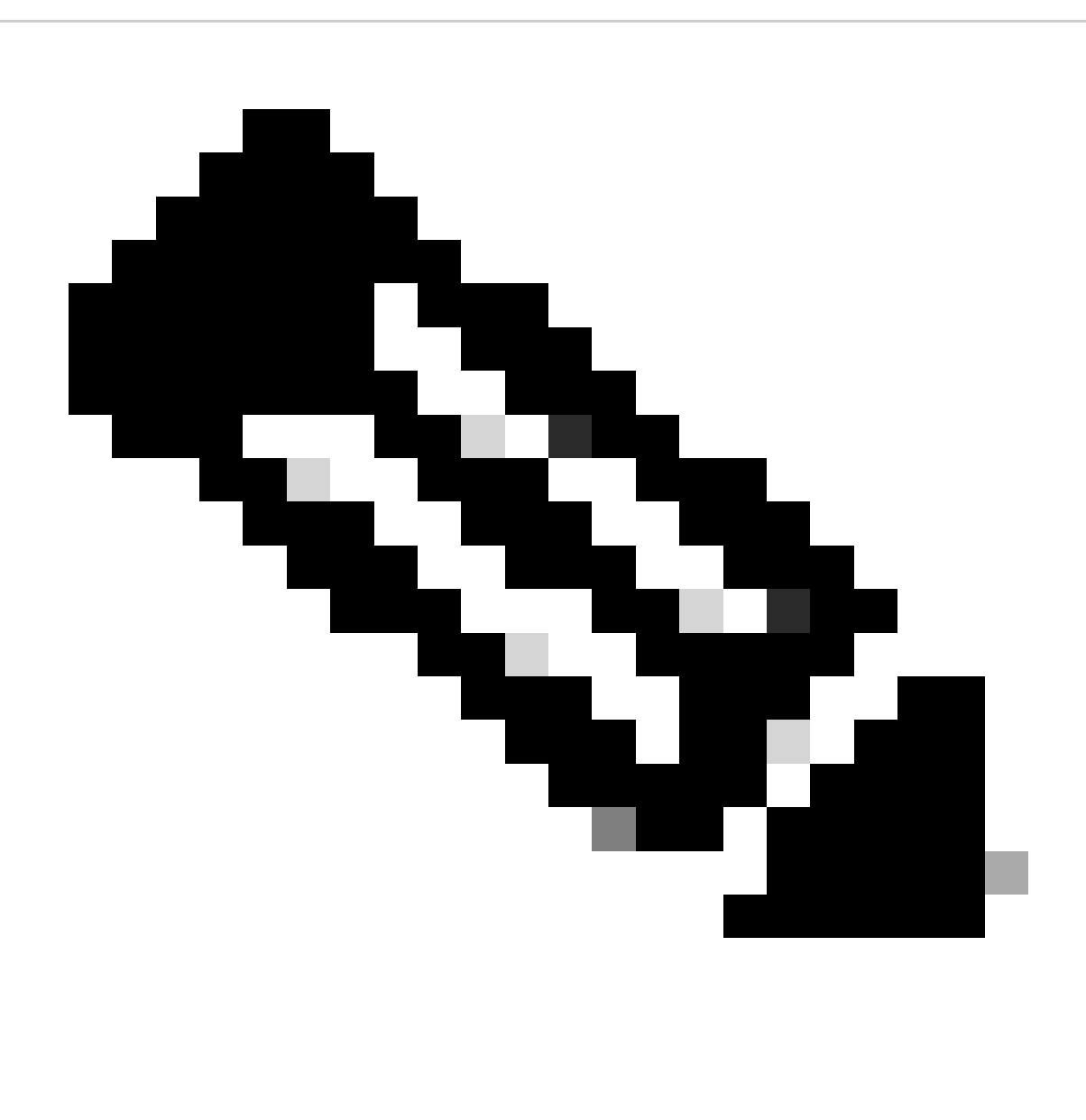

**Opmerking**: als de uitgifte van het ID-certificaat tijd in beslag neemt, kunt u stap 7 later herhalen. Dit zal hetzelfde MVO genereren en we kunnen het ID-certificaat importeren.

**b. Een betrouwbaar/intern CA-certificaat toevoegen**

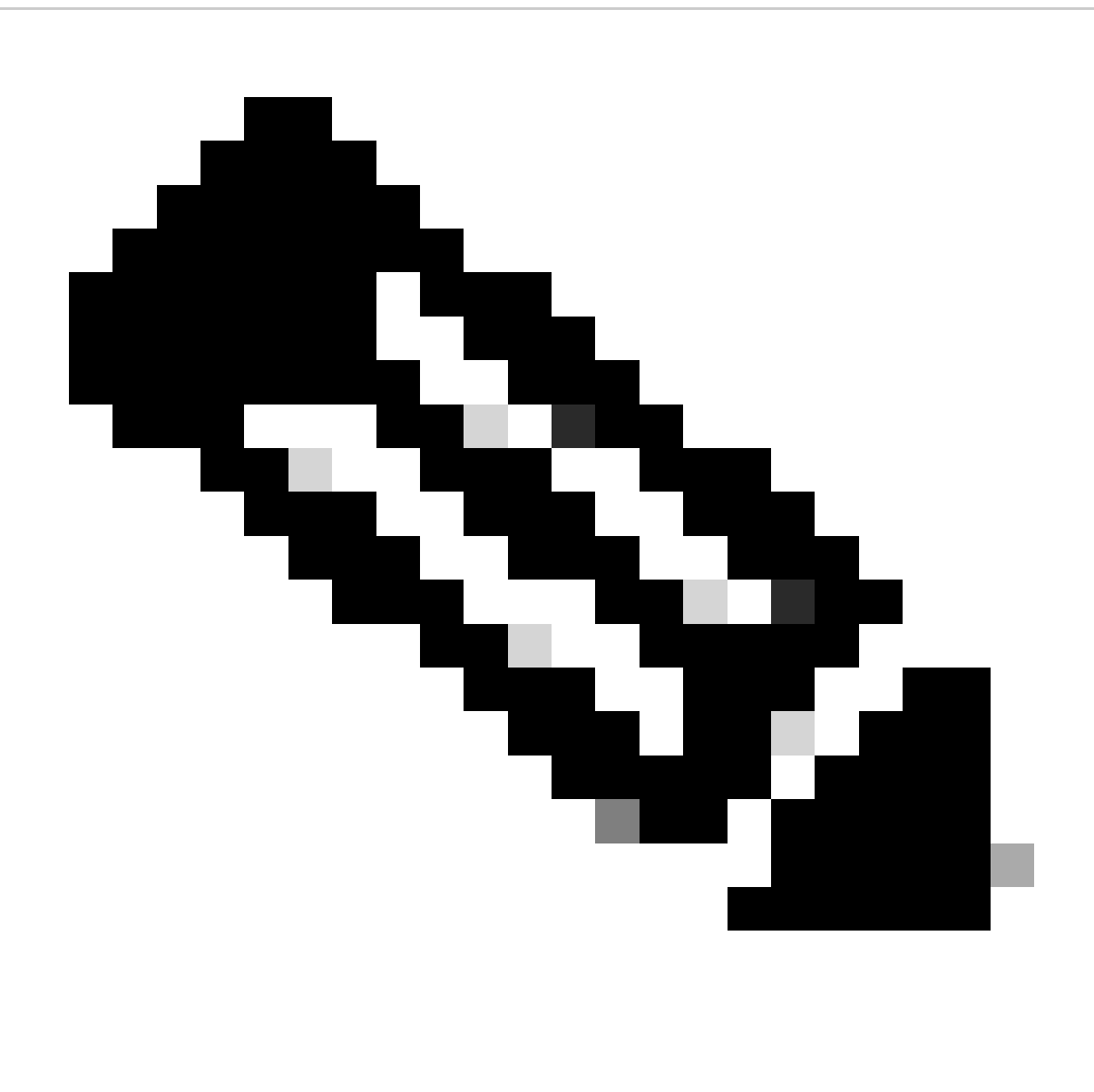

**Opmerking:** Als de certificeringsinstantie (CA) gebruikt in stap a), **"Maak/importeer een certificaat dat gebruikt wordt voor serververificatie"** ook gebruikerscertificaten afgeeft, kunt u **stap b)**, **"Voeg een betrouwbaar/intern CA-certificaat toe".** Het is niet nodig om hetzelfde CA certificaat opnieuw toe te voegen en het moet ook worden vermeden. Als hetzelfde CA-certificaat opnieuw wordt toegevoegd, is trustpoint geconfigureerd met "validatie-gebruik geen" wat invloed kan hebben op de certificaatverificatie voor RAVPN.

Stap 1. Navigeer naar Devices > Certificates en klik op Add.

Selecteer Apparaat en klik op plusteken (+) onder Volledige inschrijving.

Hier wordt "auth-risaggar-ca" gebruikt om identiteits-/gebruikerscertificaten af te geven.

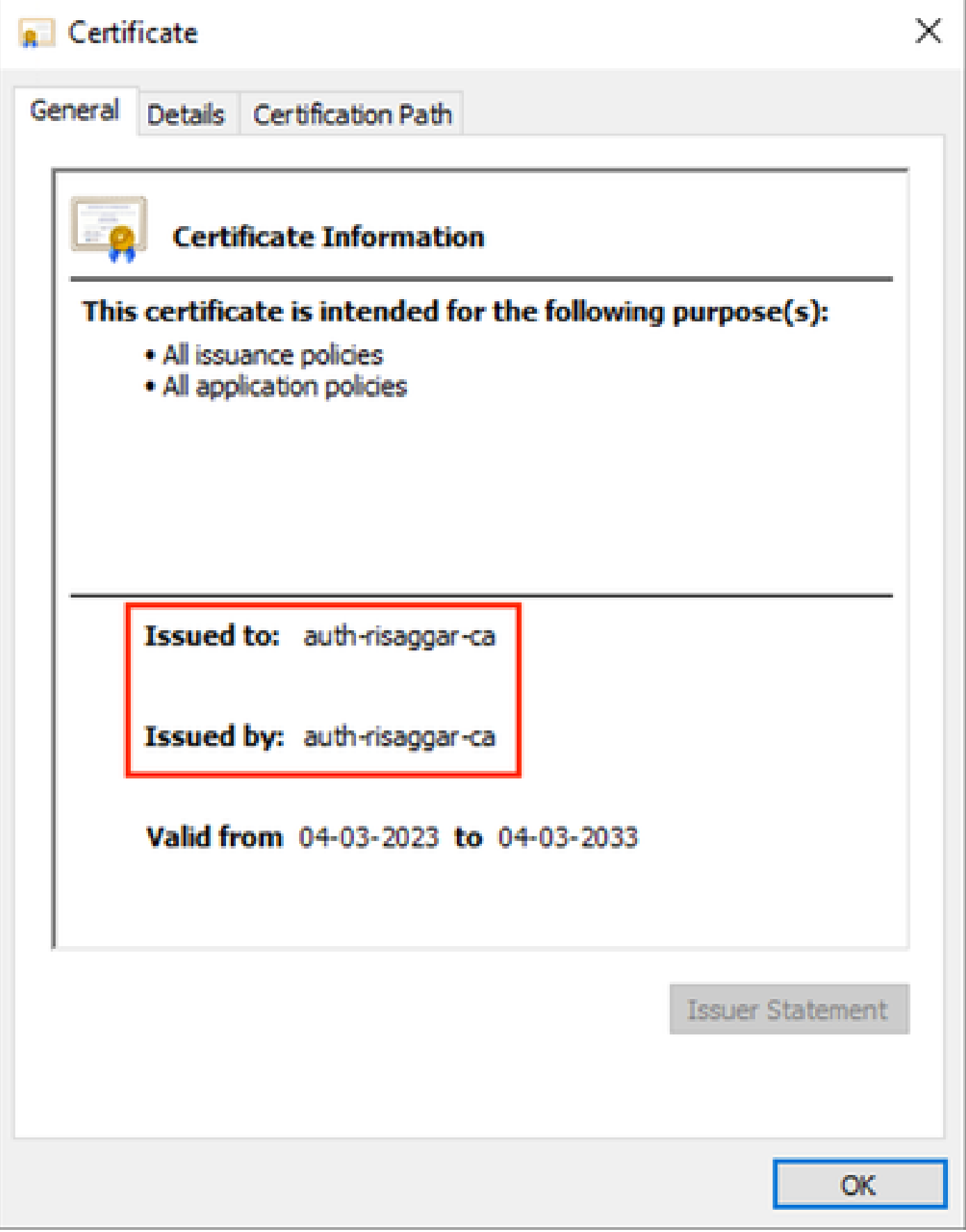

*auth-risaggar-ca*

Stap 2. Voer een trustpoint naam in en selecteerManual als het inschrijvingstype onder CA information.

Stap 3. Controleer CA Onlyen plak het vertrouwde/interne CA-certificaat in pem-indeling.

Stap 4. Controleer **Skip Check for CA flag in basic constraints of the CA Certificate**en klik op Save.

## Add Cert Enrollment

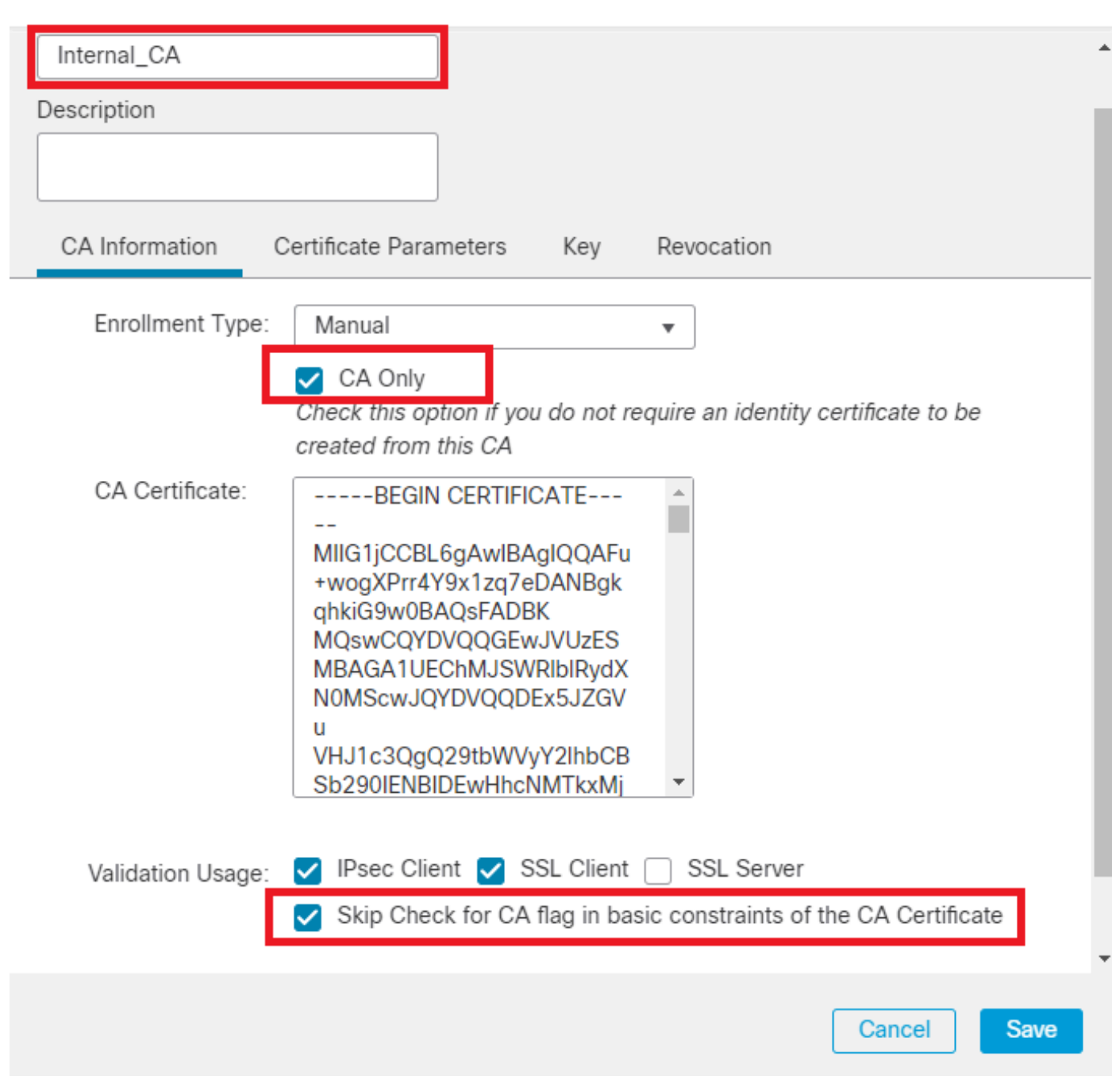

0

*Trustpoint toevoegen*

Stap 5. Onder Cert Enrollment, selecteer het trustpoint van dropdown die net werd gecreëerd en klik Add.

Add a new certificate to the device using cert enrollment object which is used to generate CA and identify certificate.

0

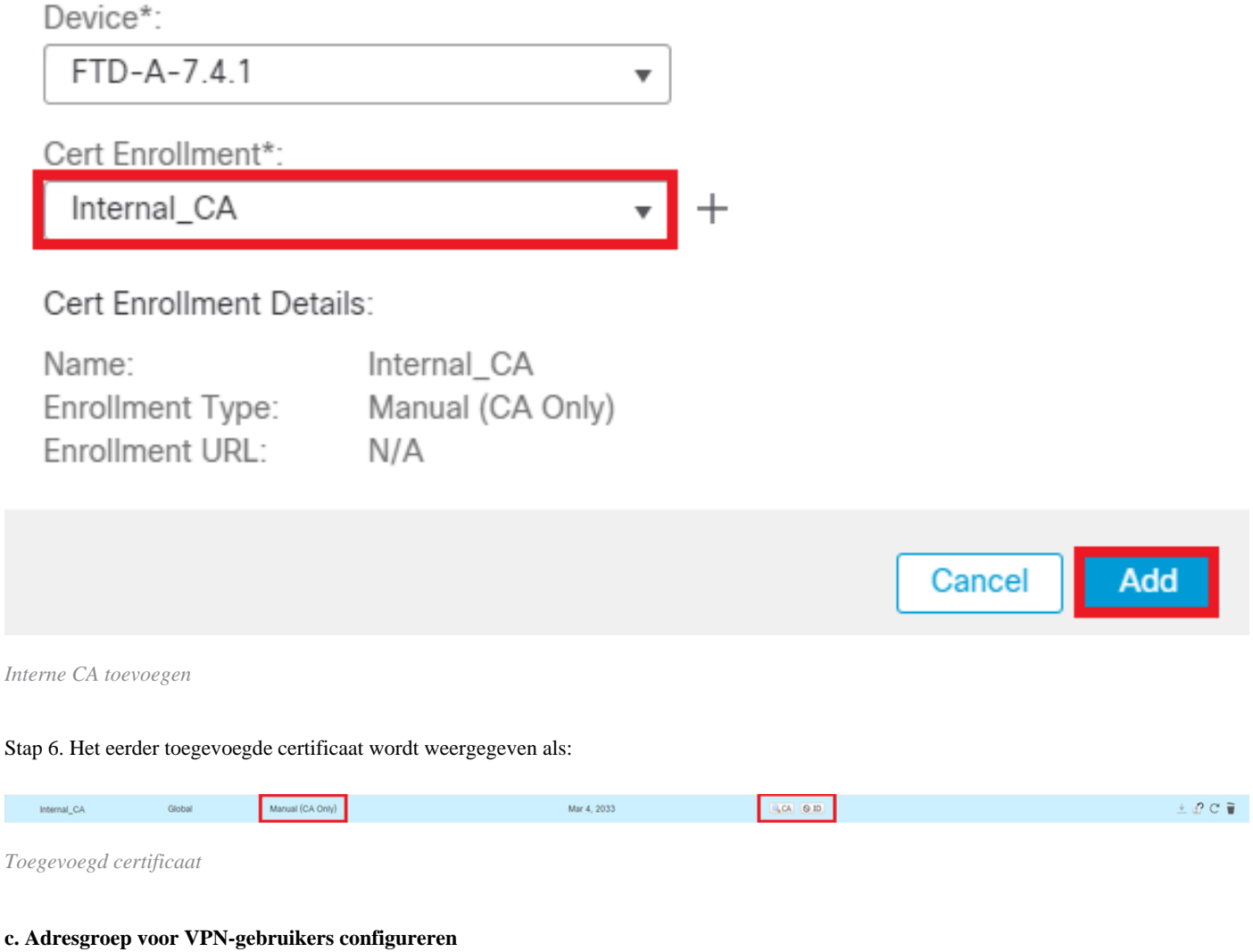

Stap 1. Navigeer naar Objects > Object Management > Address Pools > IPv4 Pools .

Stap 2. Voer de naam en het IPv4-adresbereik in met een masker.

## **Edit IPv4 Pool**

Name\*

vpn\_pool

**Description** 

IPv4 Address Range\*

10.20.20.1-10.20.20.130

Format: ipaddr-ipaddr e.g., 10.72.1.1-10.72.1.150

Mask\*

255.255.255.0

Allow Overrides

Configure device overrides in the address pool object to avoid IP address conflicts in case of object is shared across multiple devices

Override (0)

*IPv4-pool toevoegen*

#### **d. Beveiligde clientafbeeldingen uploaden**

Stap 1. Download webimplementeer beveiligde client-afbeeldingen volgens het besturingssysteem van de [Cisco-](https://software.cisco.com/download/home/286330811/type)softwaresite.

2

Cancel

Save

Stap 2. Navigeer naar Objects > Object Management > VPN > Secure Client File > Add Secure Client File .

Stap 3. Voer de naam in en selecteer het bestand Secure Client (Beveiligde client) op de schijf.

Stap 4. Selecteer het bestandstype als Secure Client Image en klik op Save.

# **Edit Secure Client File**

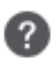

Save

Cancel

# Name:\* SecureClientWin-5.0.05040 File Name:\* cisco-secure-client-win-5.0.05040-wet Browse.. File Type:\* **Secure Client Image** Description:

*Een beveiligde clientafbeelding toevoegen*

#### **e. XML-profiel maken en uploaden**

Stap 1. Download en installeer de Secure Client Profile Editor vanaf de [Cisco-s](https://software.cisco.com/download/home/286330811/type)oftwaresite.

Stap 2. Maak een nieuw profiel en selecteer All uit de vervolgkeuzelijst Clientcertificaat. Het regelt voornamelijk welke certificaatopslag(en) Secure Client kan gebruiken om certificaten op te slaan en te lezen.

Twee andere beschikbare opties zijn:

- **Machine** Secure Client is beperkt tot het opzoeken van certificaten in het lokale Windows-certificaatarchief.
- **Gebruiker** Secure Client is beperkt tot het opzoeken van certificaten in het lokale Windows-gebruikerscertificaatarchief.

certificaatarchief instellen op True .

Hiermee kan een beheerder beveiligde client opdracht geven om certificaten te gebruiken in het certificeringsarchief van het Windows-systeem

(lokaal systeem) voor de verificatie van clientcertificaten. Certificate Store Override is alleen van toepassing op SSL, waar de verbinding standaard wordt geïnitieerd door het UI-proces. Wanneer u IPSec/IKEv2 gebruikt, is deze voorziening in het beveiligde clientprofiel niet van toepassing.

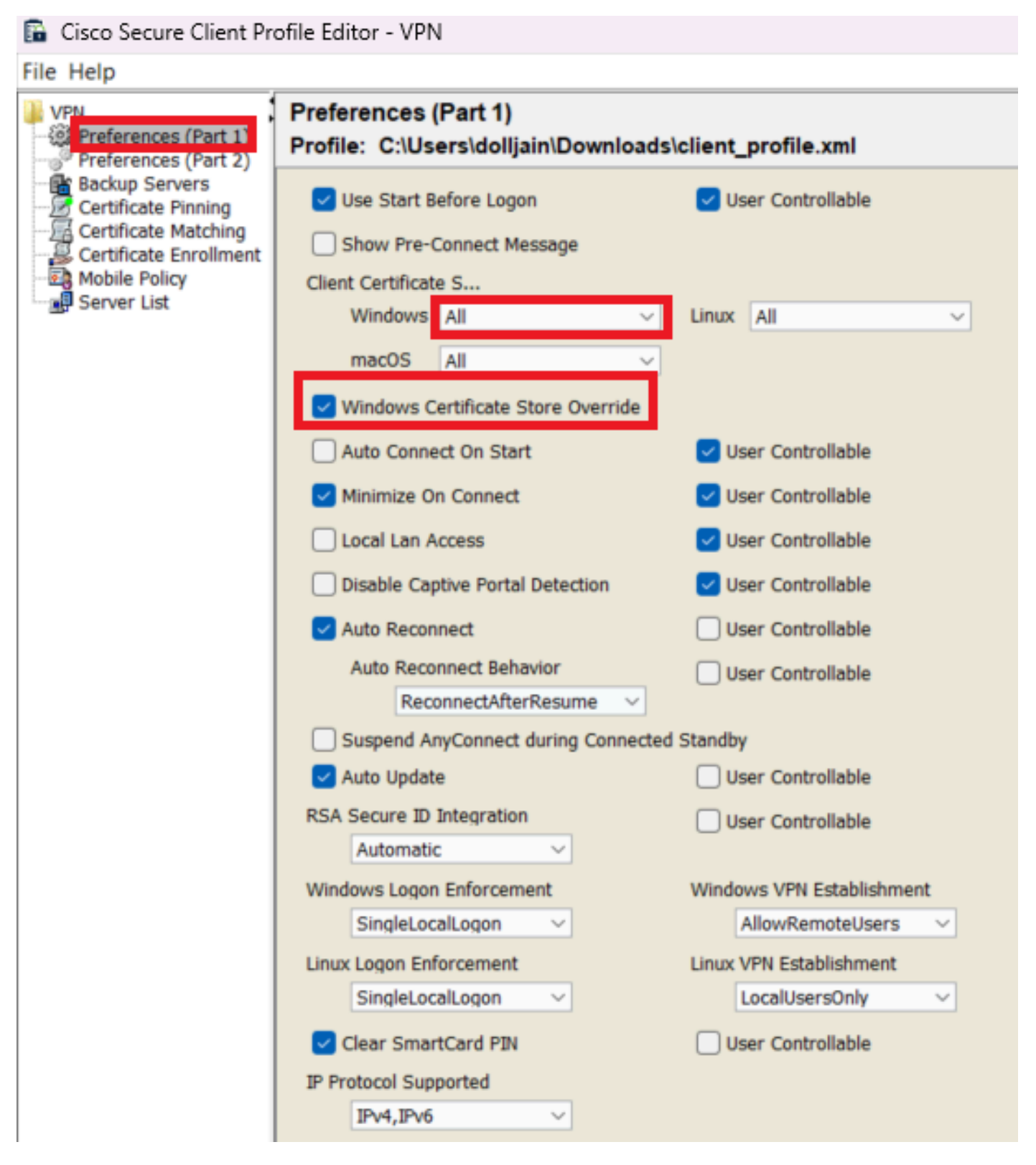

*Voorkeuren toevoegen (Deel 1)*

Stap 3. (Optioneel) Schakel de optie uit omdat de gebruiker niet wordt gevraagd hetDisable Automatic Certificate Selection verificatiecertificaat te selecteren.

#### **B** Cisco Secure Client Profile Editor - VPN

## File Help

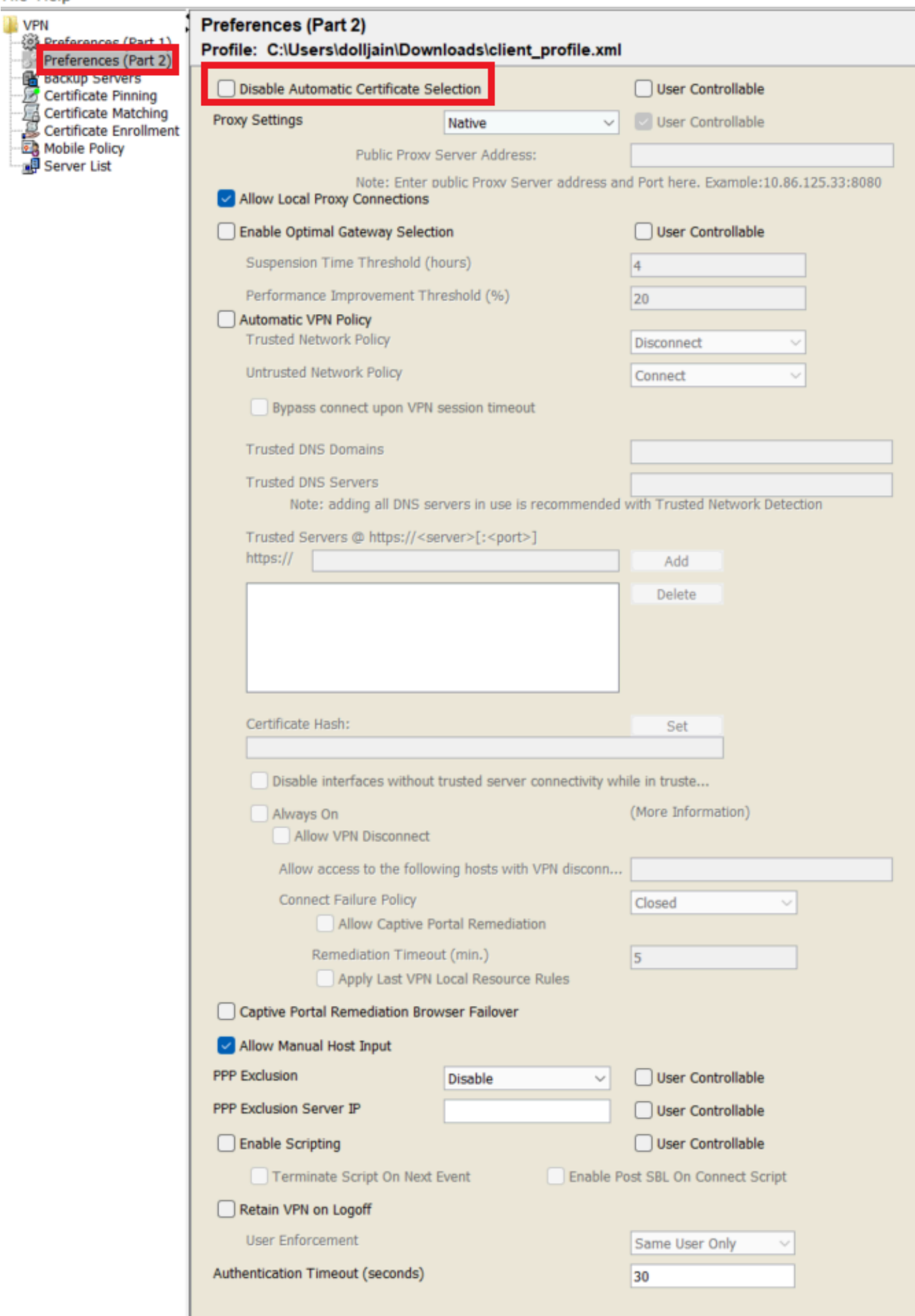

Server List Entry voor het instellen van een profiel in Secure Client VPN door groep-alias en groep-url te bieden onder de Serverlijst en sla het

#### XML-profiel op.

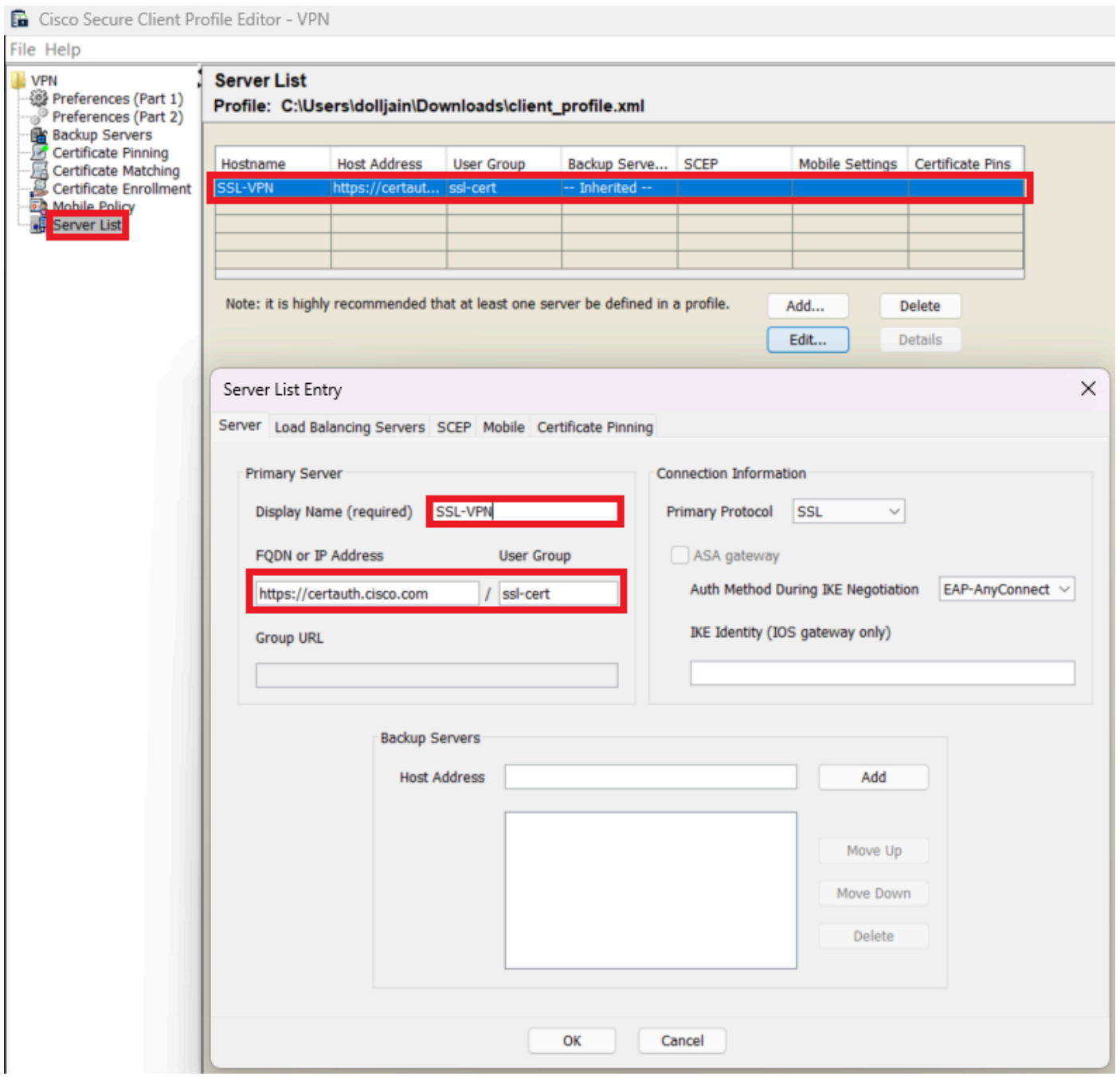

*Serverlijst toevoegen*

Stap 5. Tot slot is het XML profiel klaar voor gebruik.

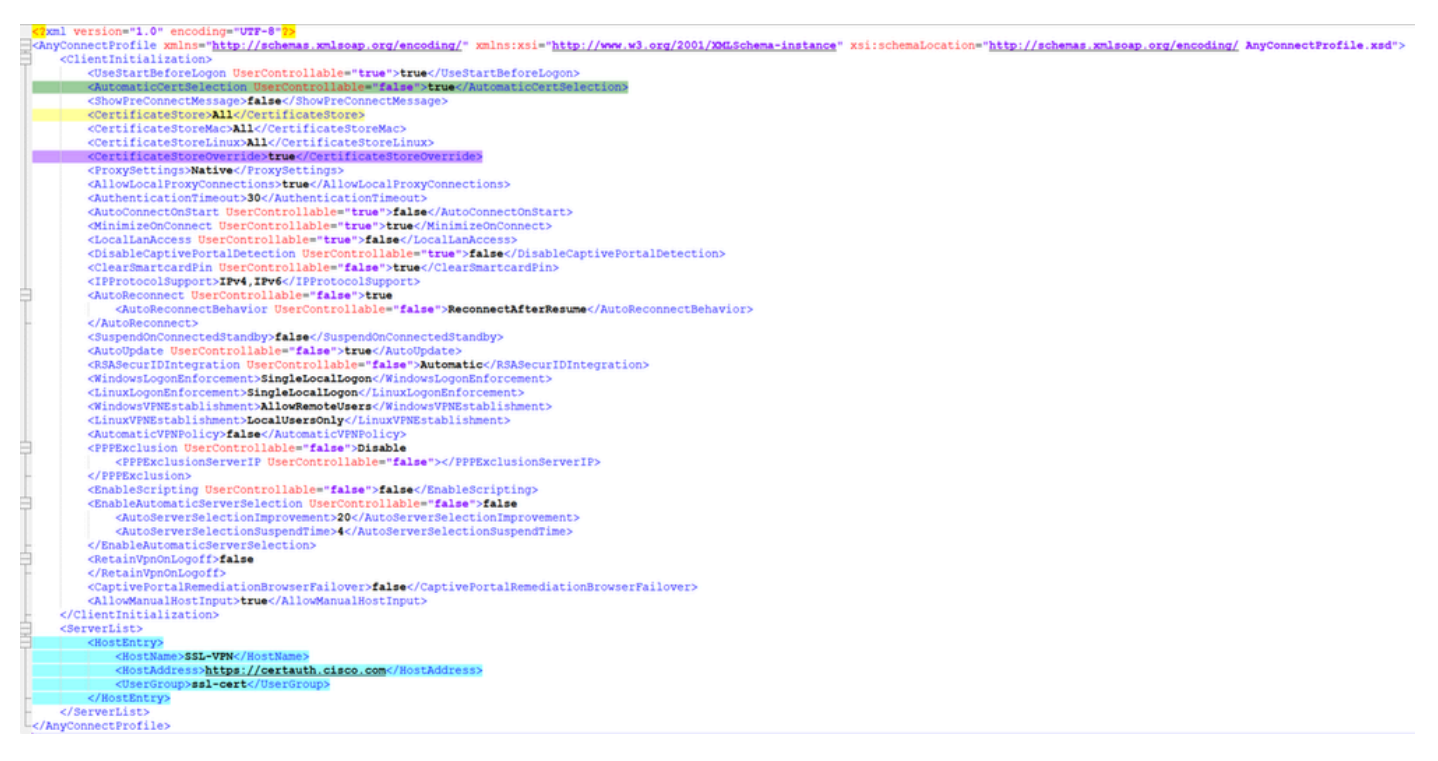

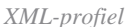

Locatie van XML profielen voor verschillende besturingssystemen:

- Windows C:\ProgramData\Cisco\Cisco Secure Client\VPN\Profile
- **MacOS** /opt/cisco/anyconnect/profile
- **Linux** /opt/cisco/anyconnect/profile

Stap 6. Navigeer naar Objects > Object Management > VPN > Secure Client File > Add Secure Client Profile .

Voer de naam voor het bestand in en klik op Browse om het XML-profiel te selecteren. Klik op de knop .Save

# **Edit Secure Client File**

## Name:\*

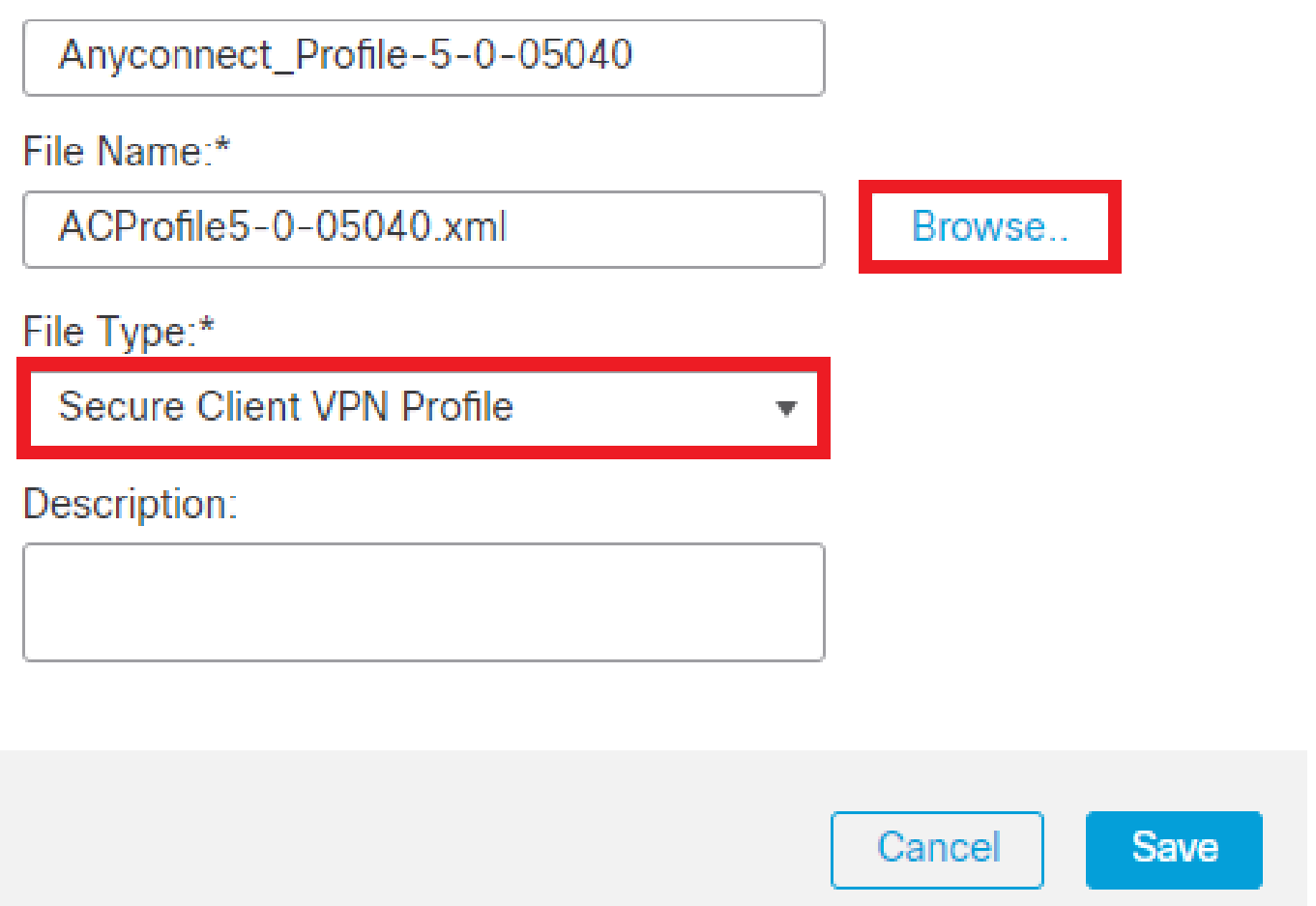

*VPN-profiel voor beveiligde client toevoegen*

Configuratie van VPN voor externe toegang

Stap 1. Maak een ACL per vereiste om toegang tot interne bronnen te verlenen.

Navigeer naar Objects > Object Management > Access List > Standard en klik op Add Standard Access List.

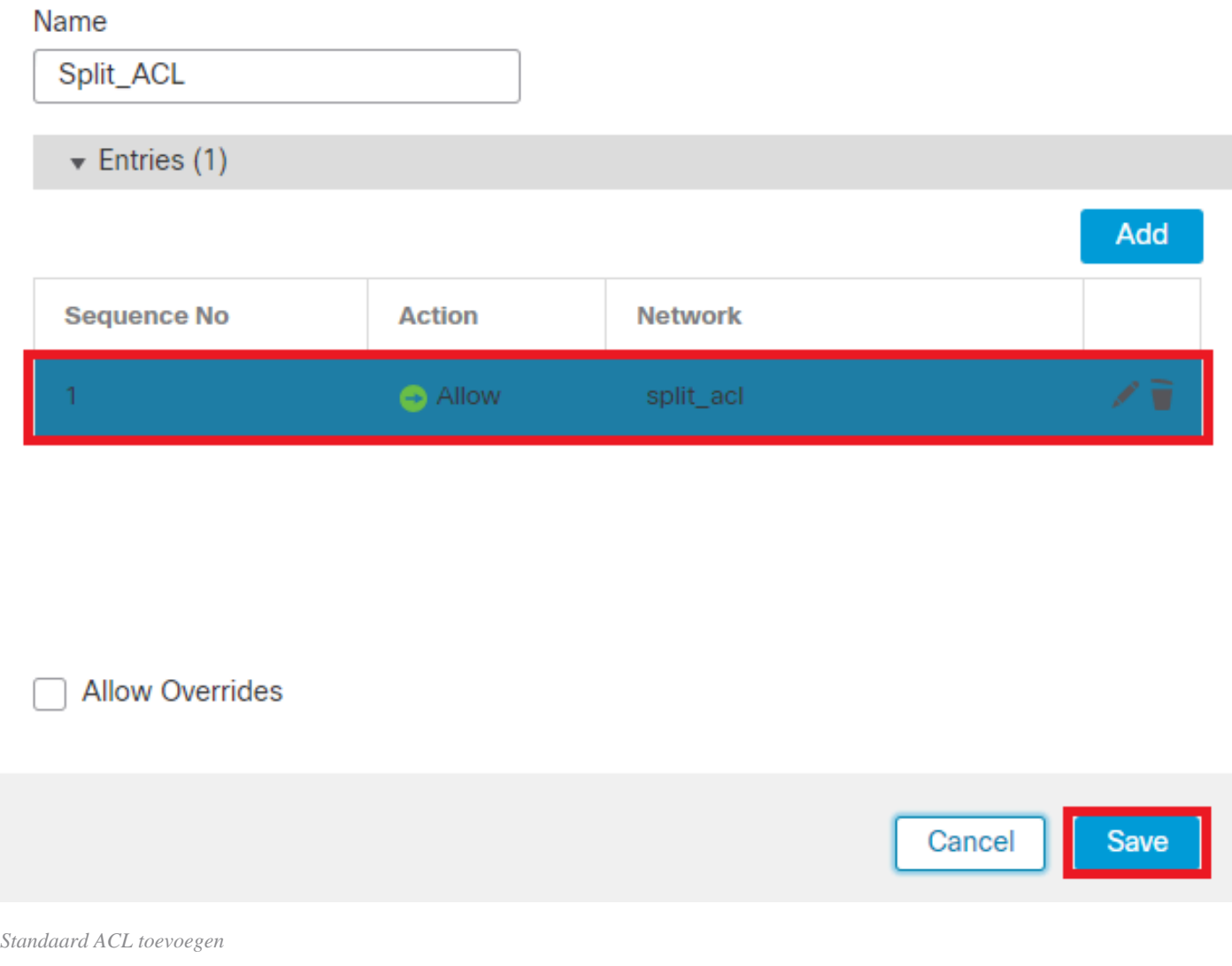

ℯ

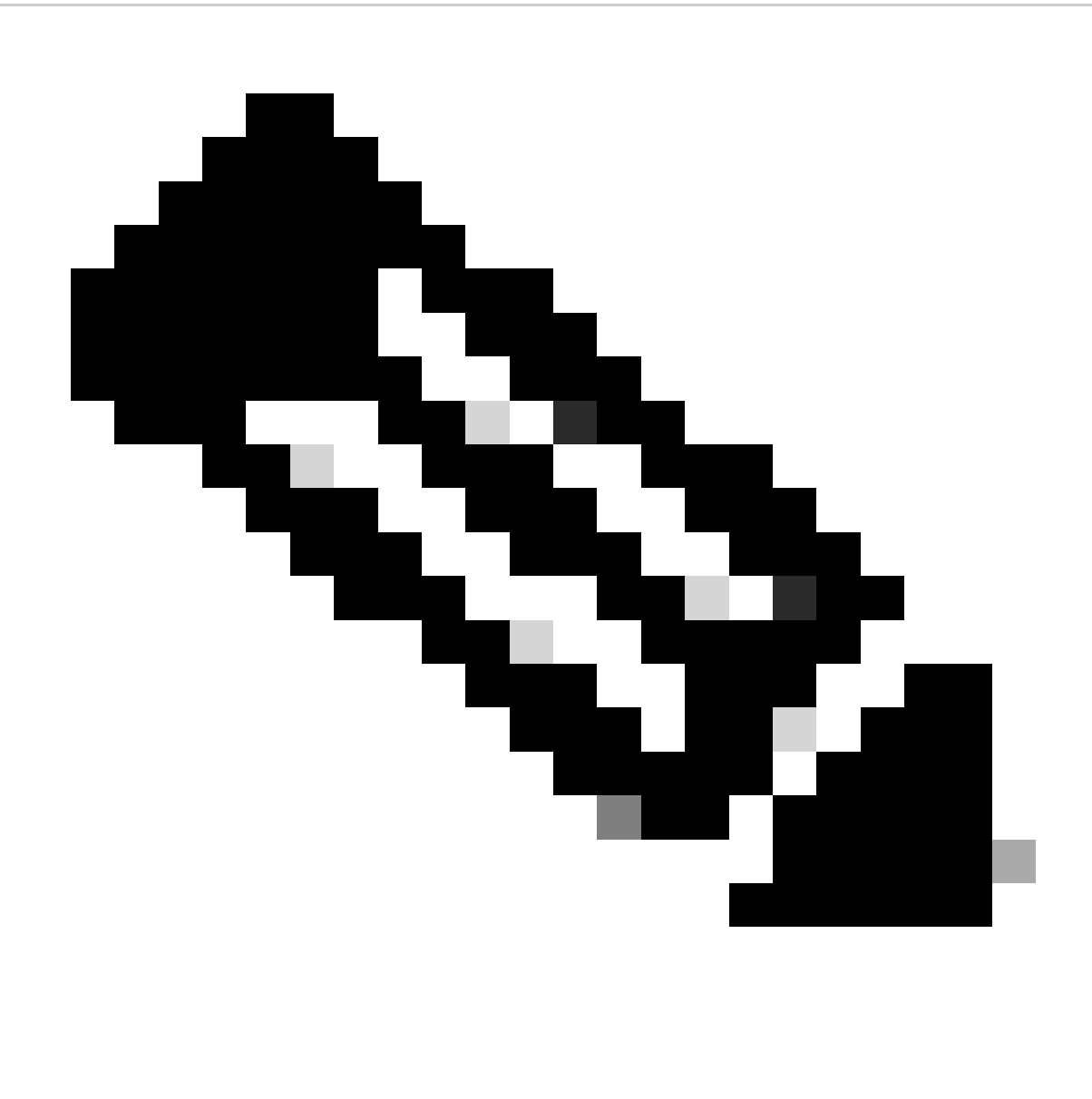

**Opmerking**: deze ACL wordt gebruikt door beveiligde client om beveiligde routes aan interne bronnen toe te voegen.

Stap 2. Navigeer naar Devices > VPN > Remote Access en klik op Add.

Stap 3. Typ de naam van het profiel, selecteer vervolgens het FTD-apparaat en klik op Volgende.

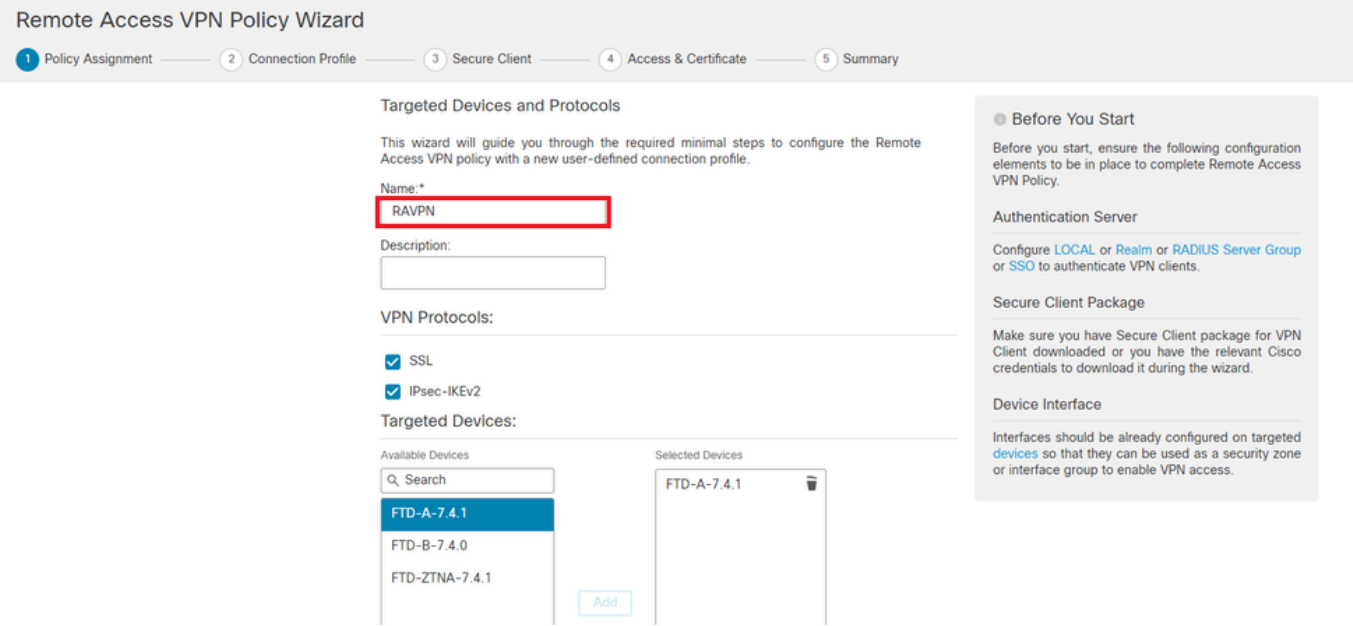

#### *Profielnaam toevoegen*

Stap 4. Voer de gegevens in Connection Profile Nameen selecteer de verificatiemethode zoals Client Certificate Only onder Verificatie, autorisatie en accounting (AAA).

#### **Connection Profile:**

Connection Profiles specify the tunnel group policies for a VPN connection. These policies pertain to creating the tunnel itself, how AAA is accomplished and how addresses are assigned. They also include user attributes, which are defined in group policies.

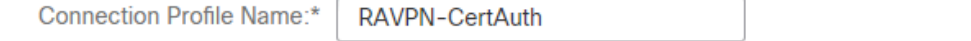

This name is configured as a connection alias, it can be used to connect to the VPN gateway

Authentication, Authorization & Accounting (AAA):

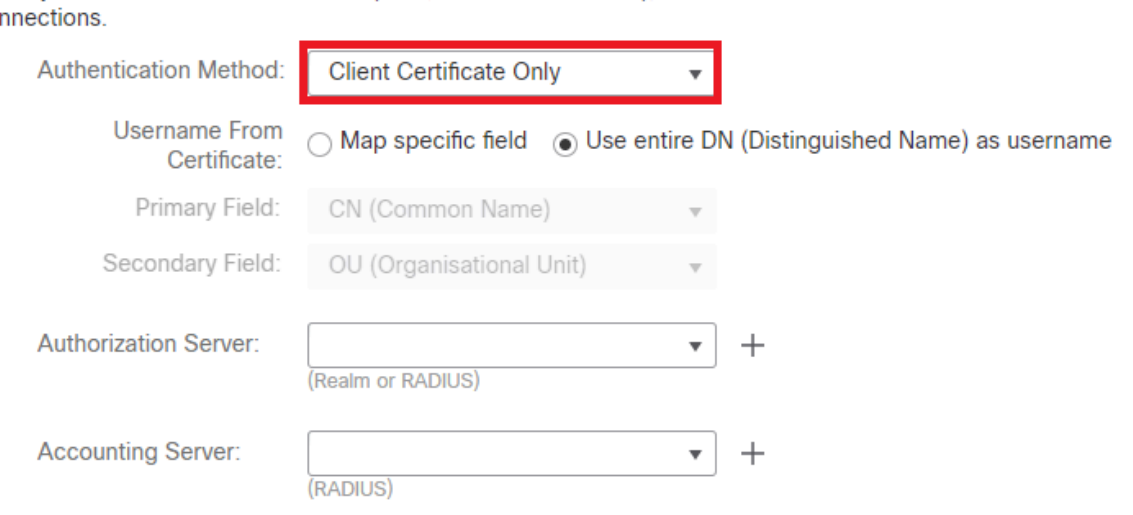

Specify the method of authentication (AAA, certificates or both), and the AAA servers that will be used for VPN COI

*Selecteer een verificatiemethode*

Stap 5. Klik op Use IP Address Pools onder Toewijzing clientadres en selecteer de IPv4-adresgroep die eerder is gemaakt.

#### **Client Address Assignment:**

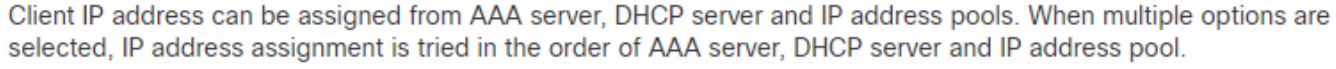

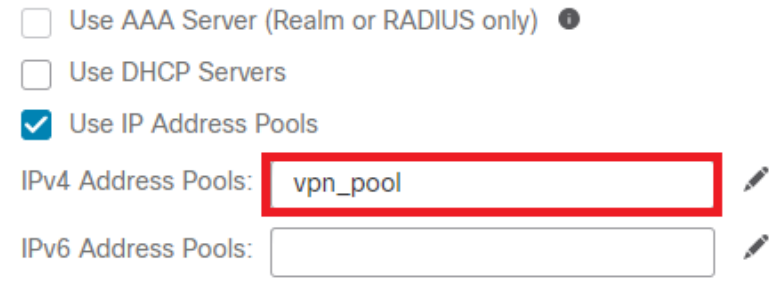

*Selecteer Toewijzing van clientadres*

#### Stap 6. Bewerk het groepsbeleid.

**Group Policy:** 

A group policy is a collection of user-oriented session attributes which are assigned to client when a VPN connection is established. Select or create a Group Policy object.

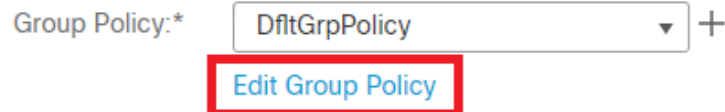

*Groepsbeleid bewerken*

Stap 7. Navigeer naar General > Split Tunneling , selecteer Tunnel networks specified below en selecteer Standard Access List onder Netwerklijsttype splitter tunnel.

Selecteer de ACL die eerder is gemaakt.

## **Edit Group Policy**

#### Name:\*

DfltGrpPolicy

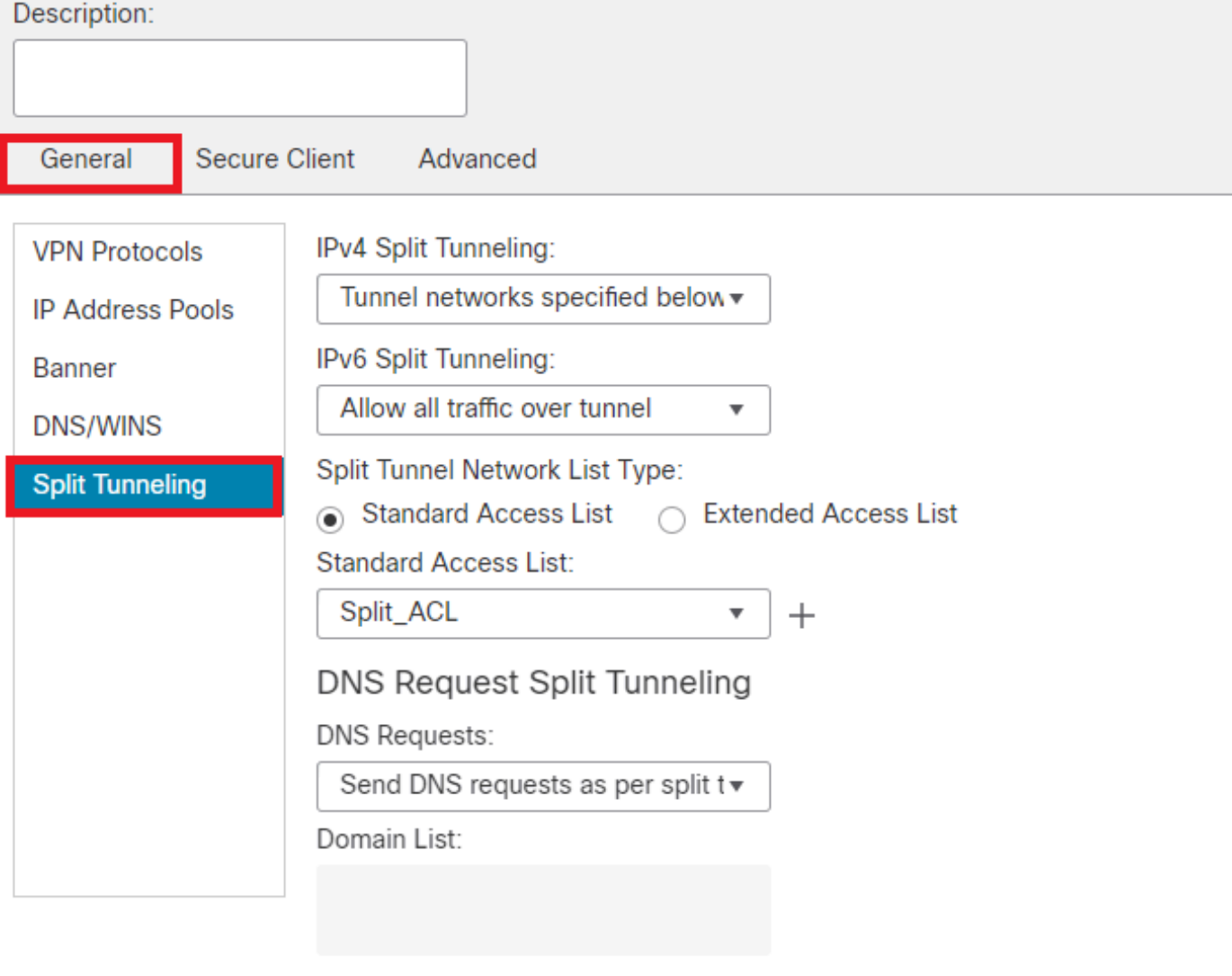

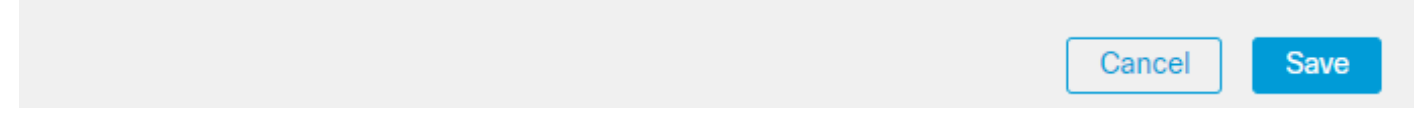

*Split-tunneling toevoegen*

Stap 8. Navigeer naar Secure Client > Profile , selecteer de Client Profile en klik Save.

0

## **Edit Group Policy**

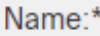

**DfltGrpPolicy** 

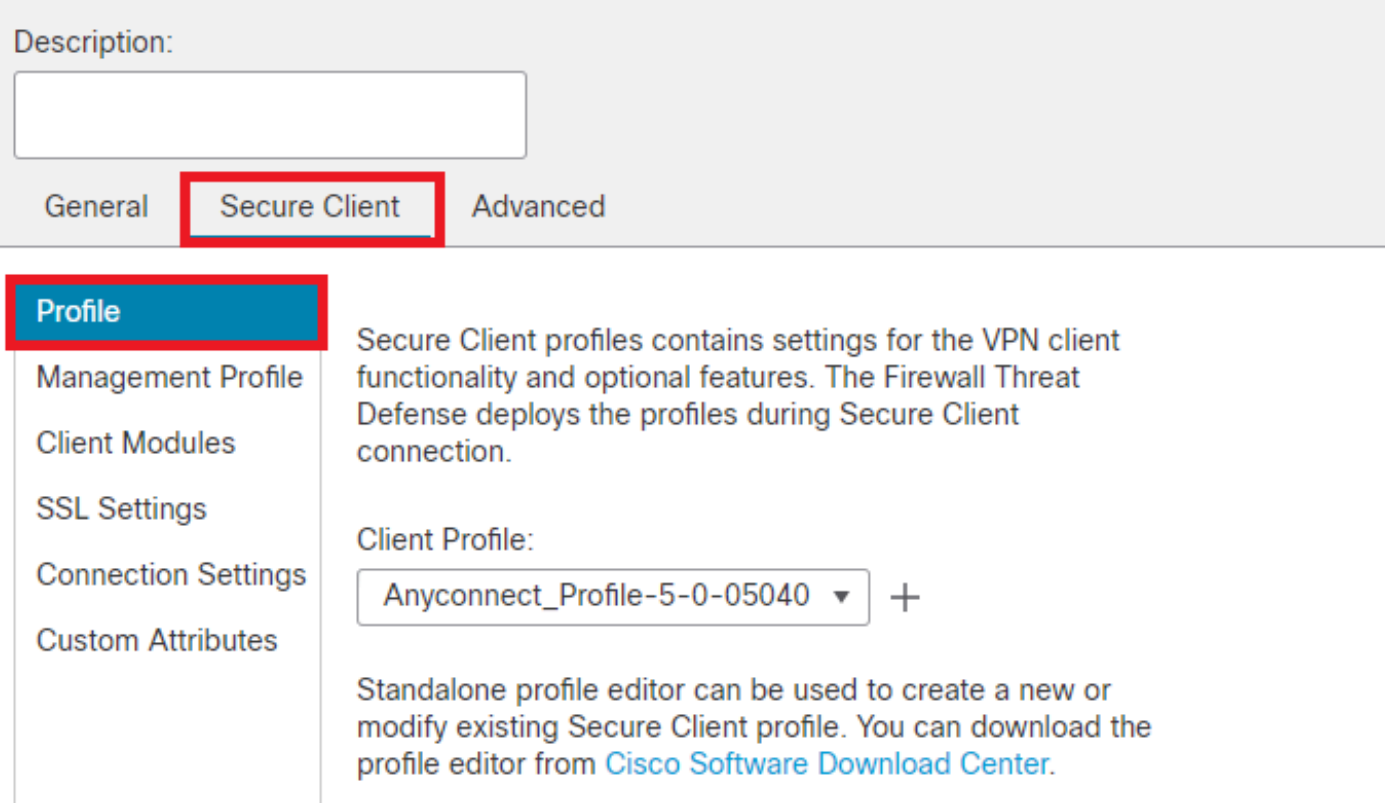

*Beveiligd clientprofiel toevoegen*

Stap 9. Klik op Next, selecteer vervolgens de knop Secure Client Image en klik op Next.

#### **Secure Client Image**

The VPN gateway can automatically download the latest Secure Client package to the client device when the VPN connection is initiated. Minimize connection setup time by choosing the appropriate OS for the selected package.

Download Secure Client packages from Cisco Software Download Center.

#### Show Re-order buttons +

Ø

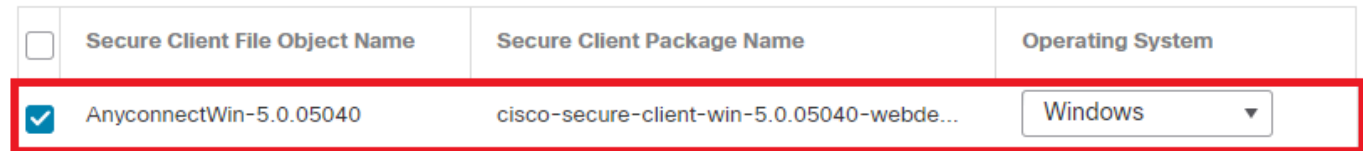

*Een beveiligde clientafbeelding toevoegen*

Stap 10. Selecteer de Netwerkinterface voor VPN-toegang, kies de Device Certificates en controleer sysopt license-vpn en klik op Next.

## Network Interface for Incoming VPN Access

Select or create an Interface Group or a Security Zone that contains the network interfaces users will access for VPN connections.

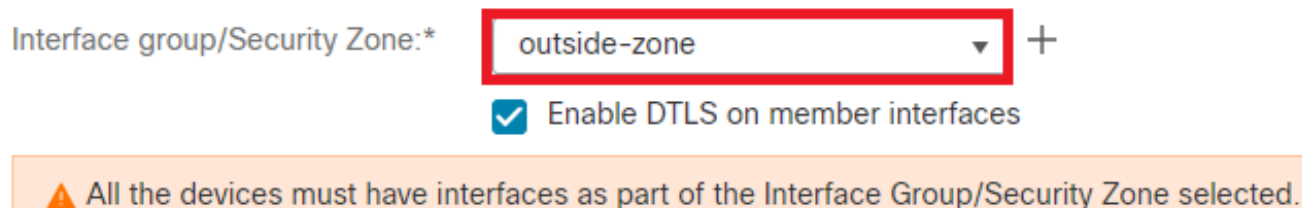

## **Device Certificates**

Device certificate (also called Identity certificate) identifies the VPN gateway to the remote access clients. Select a certificate which is used to authenticate the VPN gateway.

Certificate Enrollment:\*

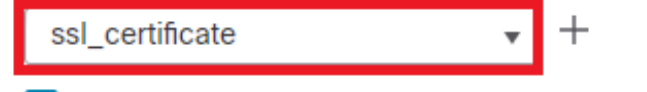

 $\blacktriangleright$  Enroll the selected certificate object on the target devices

## **Access Control for VPN Traffic**

All decrypted traffic in the VPN tunnel is subjected to the Access Control Policy by default. Select this option to bypass decrypted traffic from the Access Control Policy.

✓ Bypass Access Control policy for decrypted traffic (sysopt permit-vpn) This option bypasses the Access Control Policy inspection, but VPN filter ACL and authorization ACL downloaded from AAA server are still applied to VPN traffic.

*Add Access Control voor VPN-verkeer*

Stap 11. Controleer tot slot alle configuraties en klik op Finish.

## Remote Access VPN Policy Configuration

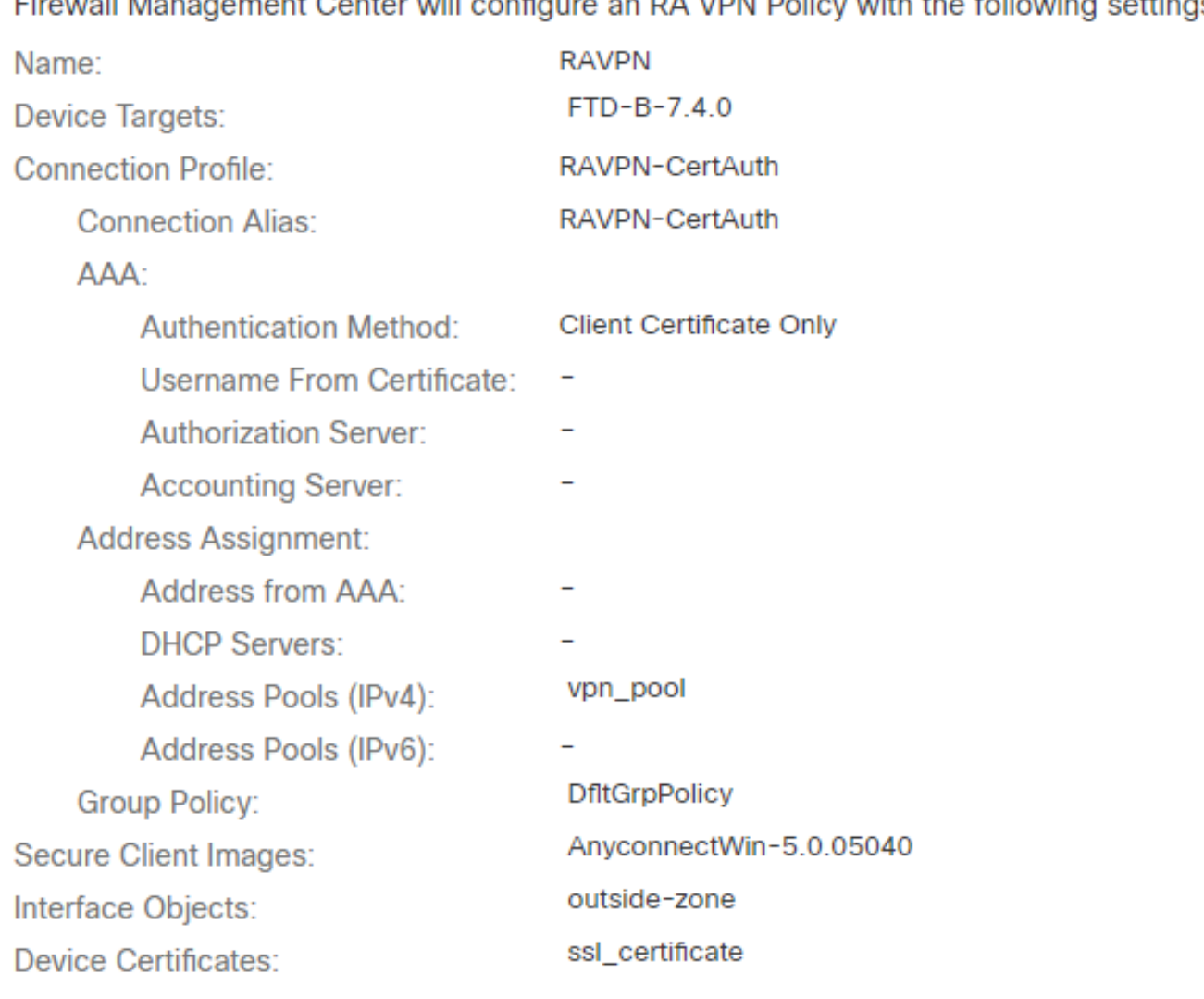

## Firewall Management Center will configure an RA VPN Policy with the following settings

## **Device Identity Certificate Enrollment**

Certificate enrollment object 'ssl\_certificate' is not installed on one or more targeted devices. Certificate installation will be initiated on the targeted devices on finishing the wizard. Go to the Certificates page to check the status of the installation.

*Configuratie van VPN-beleid voor externe toegang*

Stap 12. Nadat de eerste configuratie van Remote Access VPN is voltooid, bewerk je het verbindingsprofiel dat is gemaakt en ga je naar Aliases.

Stap 13. Configureer group-alias door op het plus-pictogram (+) te klikken.

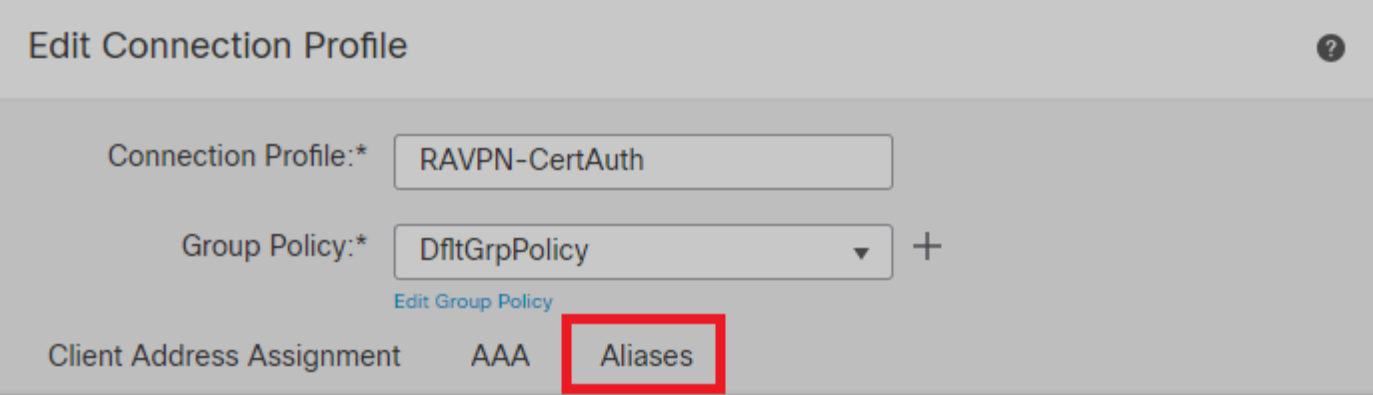

## Alias Names:

Incoming users can choose an alias name upon first login. Aliases from all connections configured on this device can be turned on or off for display.  $+$ 

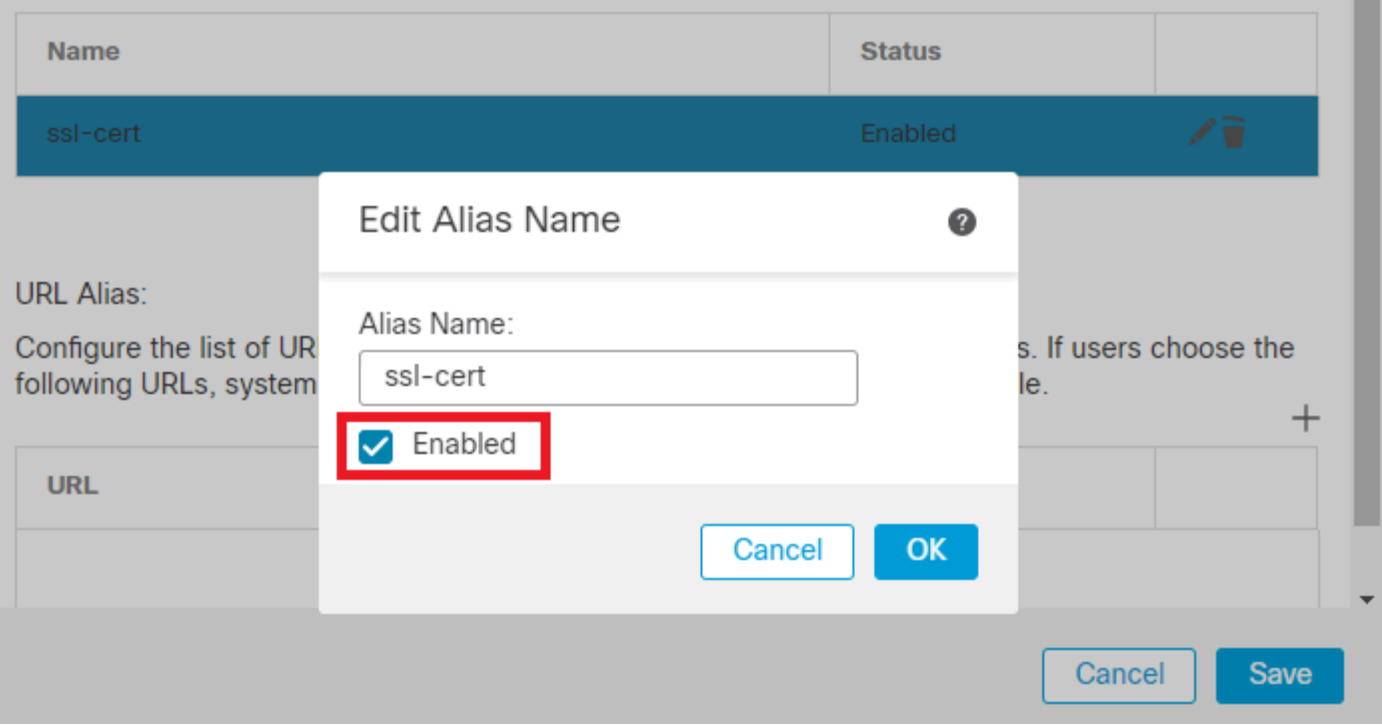

*Groepsalias bewerken*

Stap 14. Configureer group-url door op het plus-pictogram (+) te klikken. Gebruik dezelfde URL voor groep die eerder in het clientprofiel is geconfigureerd.

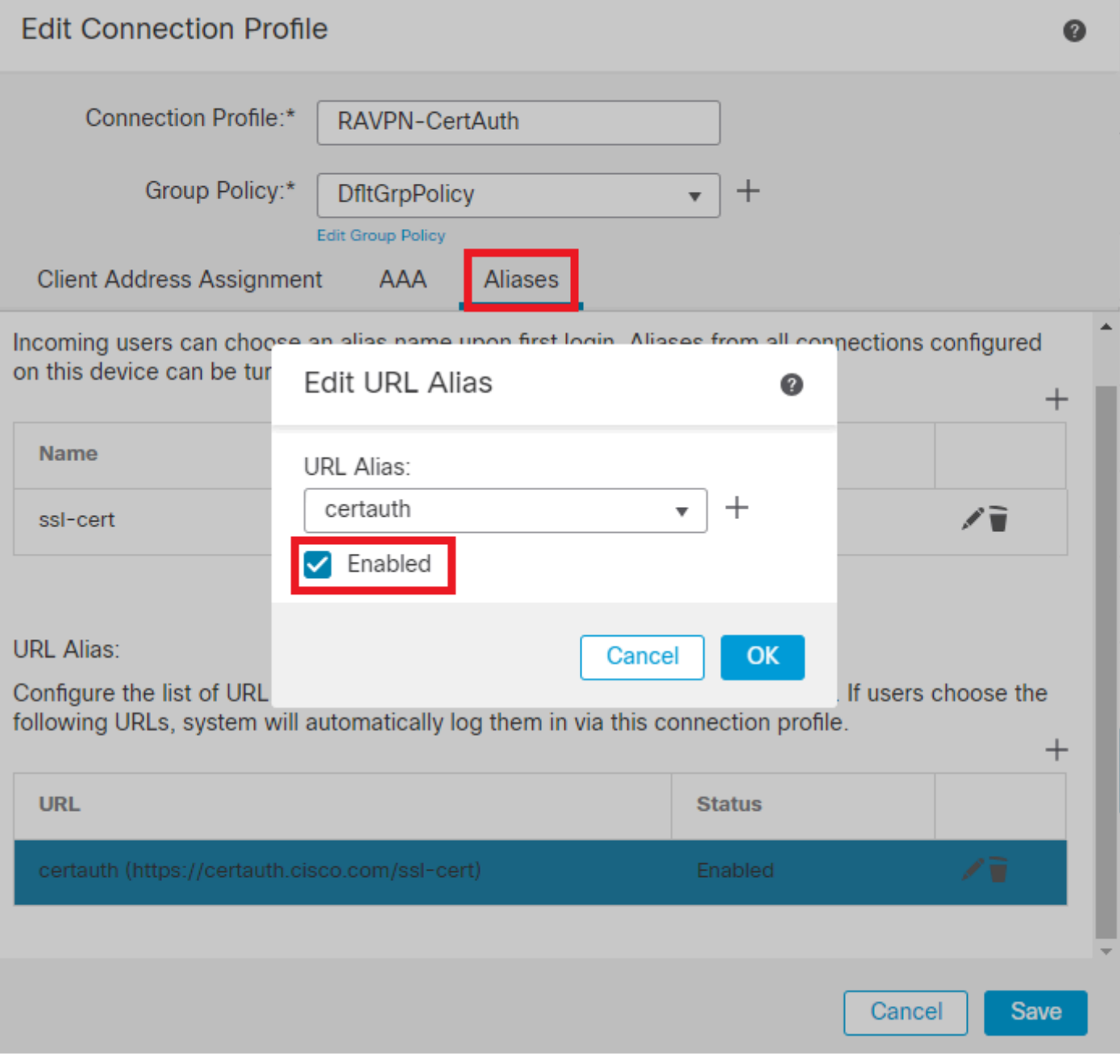

*URL voor groep bewerken*

Stap 15. Navigeren naar toegangsinterfaces. Selecteer de Interface Truspoint en de SSL Global Identity Certificate onder de SSL-instellingen.

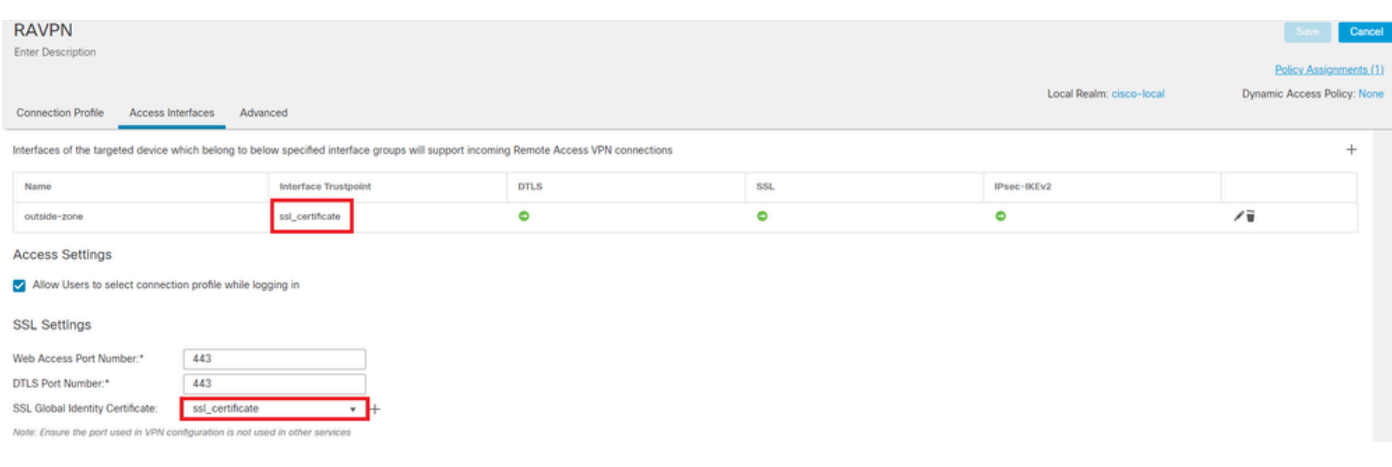

*Toegangsinterfaces bewerken*

Stap 16. KlikSave en implementeer deze wijzigingen.

#### Verifiëren

Gebruik deze sectie om te controleren of uw configuratie goed werkt.

1. Op de beveiligde client-pc moet het certificaat met een geldige datum, onderwerp en EKU op de pc van de gebruiker zijn geïnstalleerd. Dit certificaat moet worden afgegeven door de bevoegde instantie waarvan het certificaat op het FTD is geïnstalleerd, zoals eerder is aangegeven. Hier wordt het identiteits- of gebruikerscertificaat afgegeven door "auth-risaggar-ca".

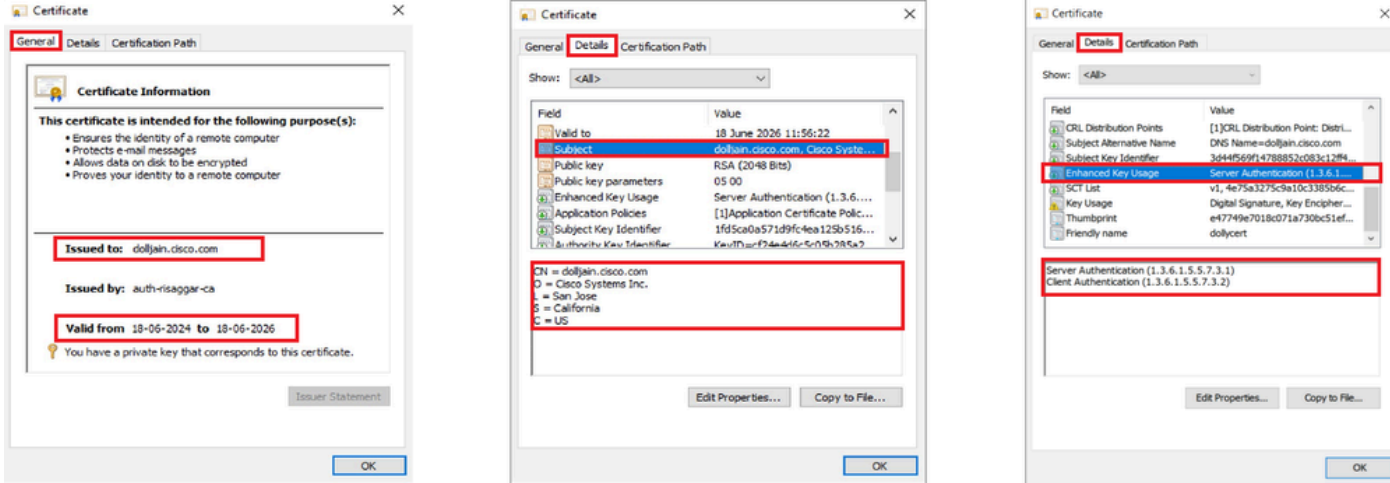

*Kenmerken certificaat*

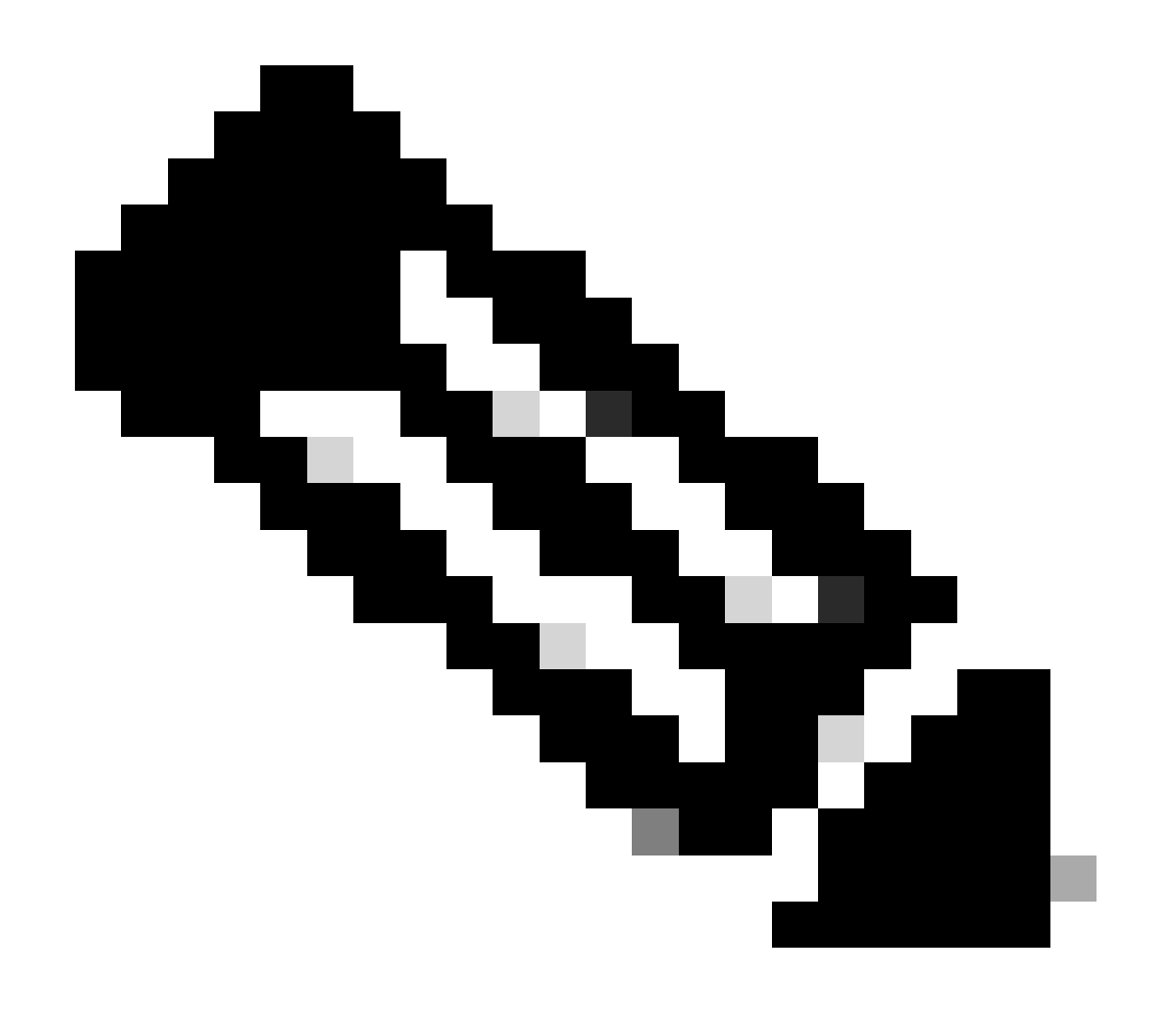

**Opmerking**: voor het clientcertificaat moet de EKU (Enhanced Key Usage) voor clientverificatie zijn ingevoerd.

2. Secure Client moet de verbinding tot stand brengen.

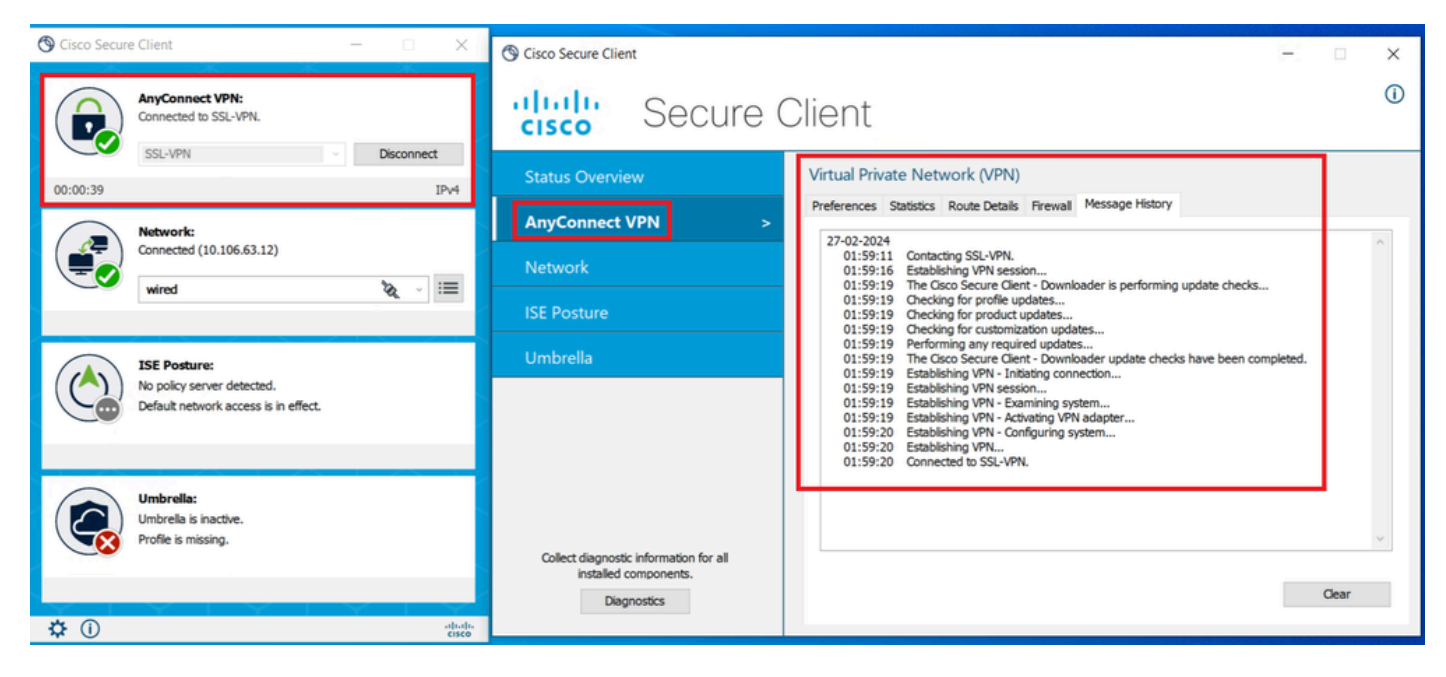

*Succesvolle beveiligde clientverbinding*

3. Uitvoeren show vpn-sessiondb anyconnect om de verbindingsgegevens van de actieve gebruiker in de gebruikte tunnelgroep te bevestigen.

firepower# show vpn-sessiondb anyconnect Session Type: AnyConnect Username : dolljain.cisco.com Index :

#### Problemen oplossen

Deze sectie bevat informatie die u kunt gebruiken om problemen met de configuratie te troubleshooten.

1. Debugs kunnen worden uitgevoerd vanaf de diagnostische CLI van de FTD:

debug crypto ca 14 debug webvpn anyconnect 255 debug crypto ike-common 255

2. Raadpleeg deze [handleiding](https://www.cisco.com/c/en/us/support/docs/security/asa-5500-x-series-firewalls/212972-anyconnect-vpn-client-troubleshooting-gu.html) voor algemene problemen.

## Over deze vertaling

Cisco heeft dit document vertaald via een combinatie van machine- en menselijke technologie om onze gebruikers wereldwijd ondersteuningscontent te bieden in hun eigen taal. Houd er rekening mee dat zelfs de beste machinevertaling niet net zo nauwkeurig is als die van een professionele vertaler. Cisco Systems, Inc. is niet aansprakelijk voor de nauwkeurigheid van deze vertalingen en raadt aan altijd het oorspronkelijke Engelstalige document (link) te raadplegen.